# **Robustel Centre Manager RobustLink**

Centralized M2M Management Platform

For GoRugged Series Router & Gateway

# **User Guide**

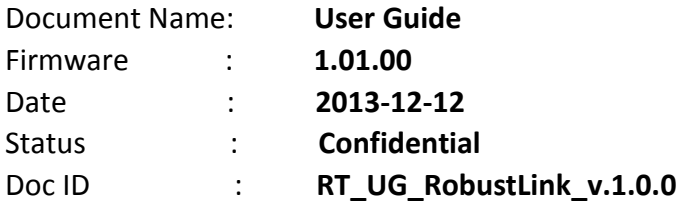

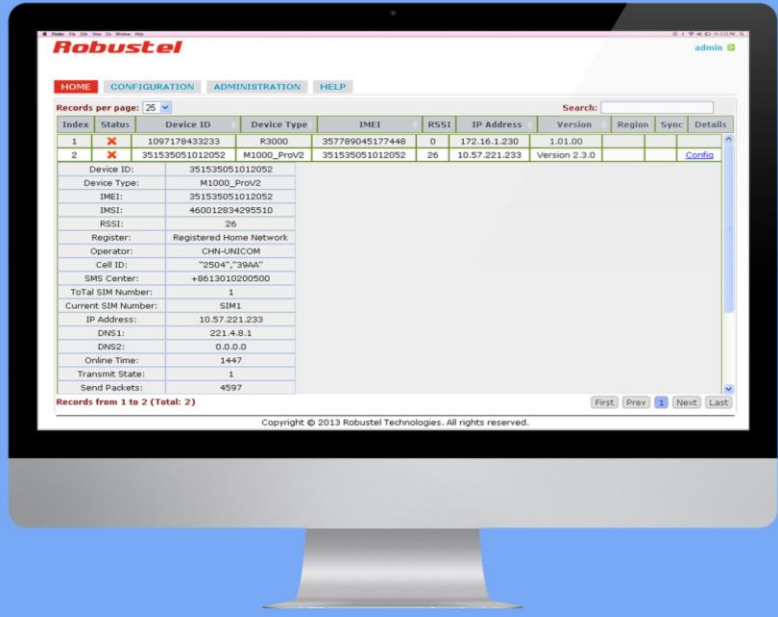

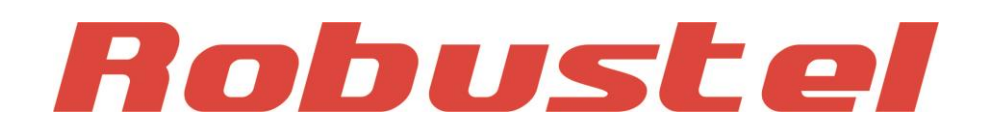

**www.robustel.com**

#### **About This Document**

This document describes the software of Robustel RobustLink, Centralized M2M Management Platform.

**Copyright© Guangzhou Robustel Technologies Co., Limited All Rights Reserved.**

#### **Trademarks and Permissions**

Robustel are trademark of Guangzhou Robustel Technologies Co. Limited. All other trademarks and trade names mentioned in this document are the property of their respective holders.

#### **Disclaimer**

No part of this document may be reproduced in any form without the written permission of the copyright owner. The contents of this document are subject to revision without notice due to continued progress in methodology, design and manufacturing. Robustel shall have no liability for any error or damage of any kind resulting from the use of this document.

#### **Technical Support Contact Information**

Tel: +86-18924045664 Fax: +86-20-82321505 E-mail: [support@robustel.com](mailto:support@robustel.com) Web: [www.robustel.com](http://www.robustel.com/)

#### **Revision History**

Updates between document versions are cumulative. Therefore, the latest document version contains all updates made to previous versions.

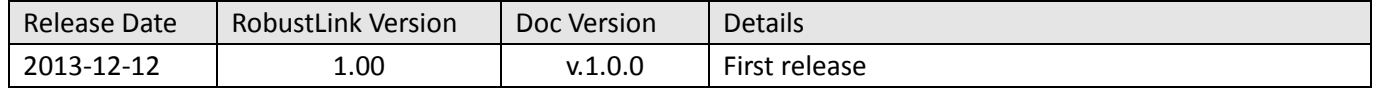

## **Contents**

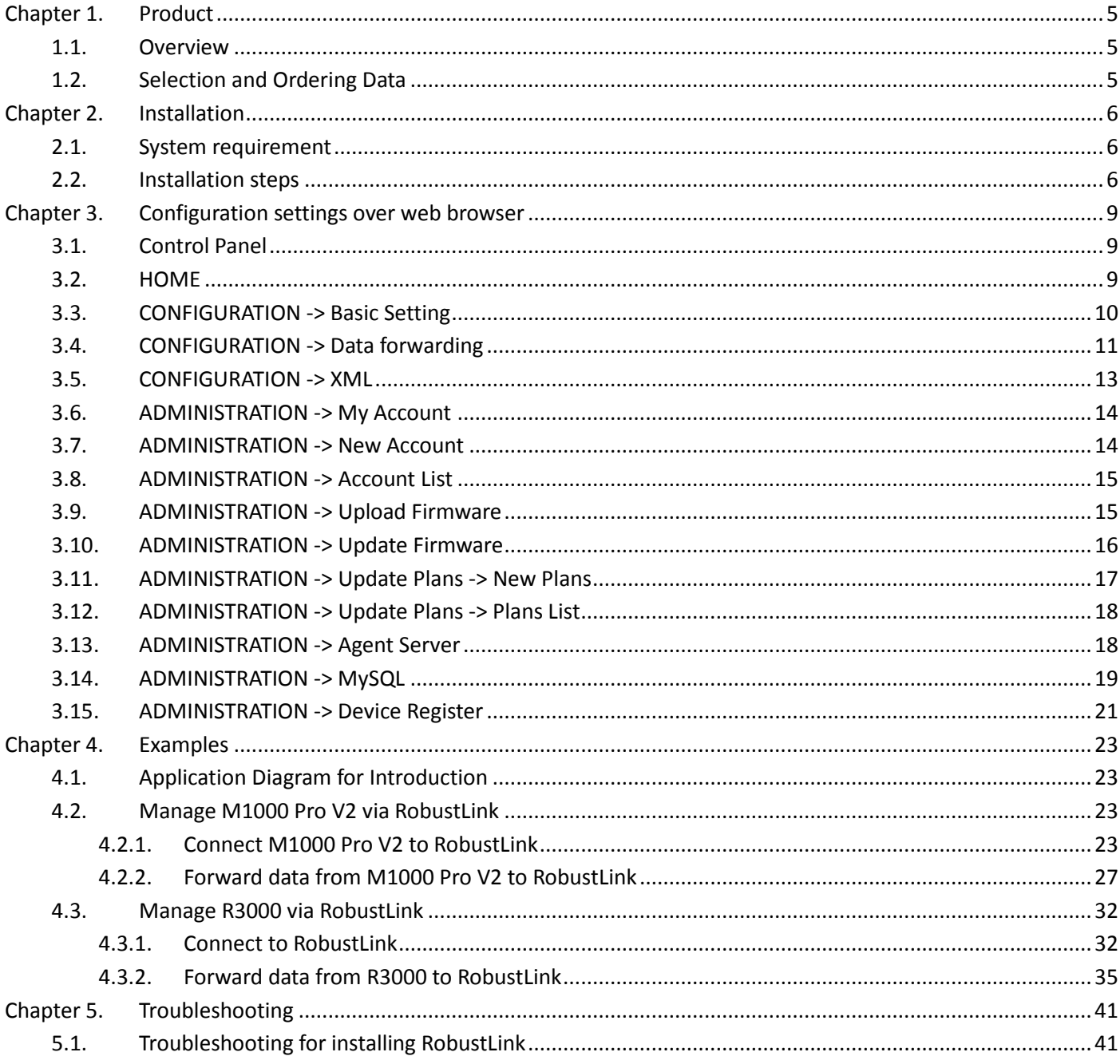

# <span id="page-4-0"></span>**Chapter 1. Product**

## <span id="page-4-1"></span>**1.1. Overview**

Robustel RobustLink is an industrial-grade centralized management and administration system for Robustel GoRugged series router & gateway, including R3000, M1000 XP and M1000 Pro V2. RobustLink consists of three parts: Web Server (Apache), Agent Server and MySQL. Users can configure relevant

parameters of RobustLink via Web Server; Agent Server is platform for data communication which will process all the data coming from slave device, or via vise; MySQL is a database used to store parameters and transaction data. Three parts should work together to ensure all the functions of RobustLink.

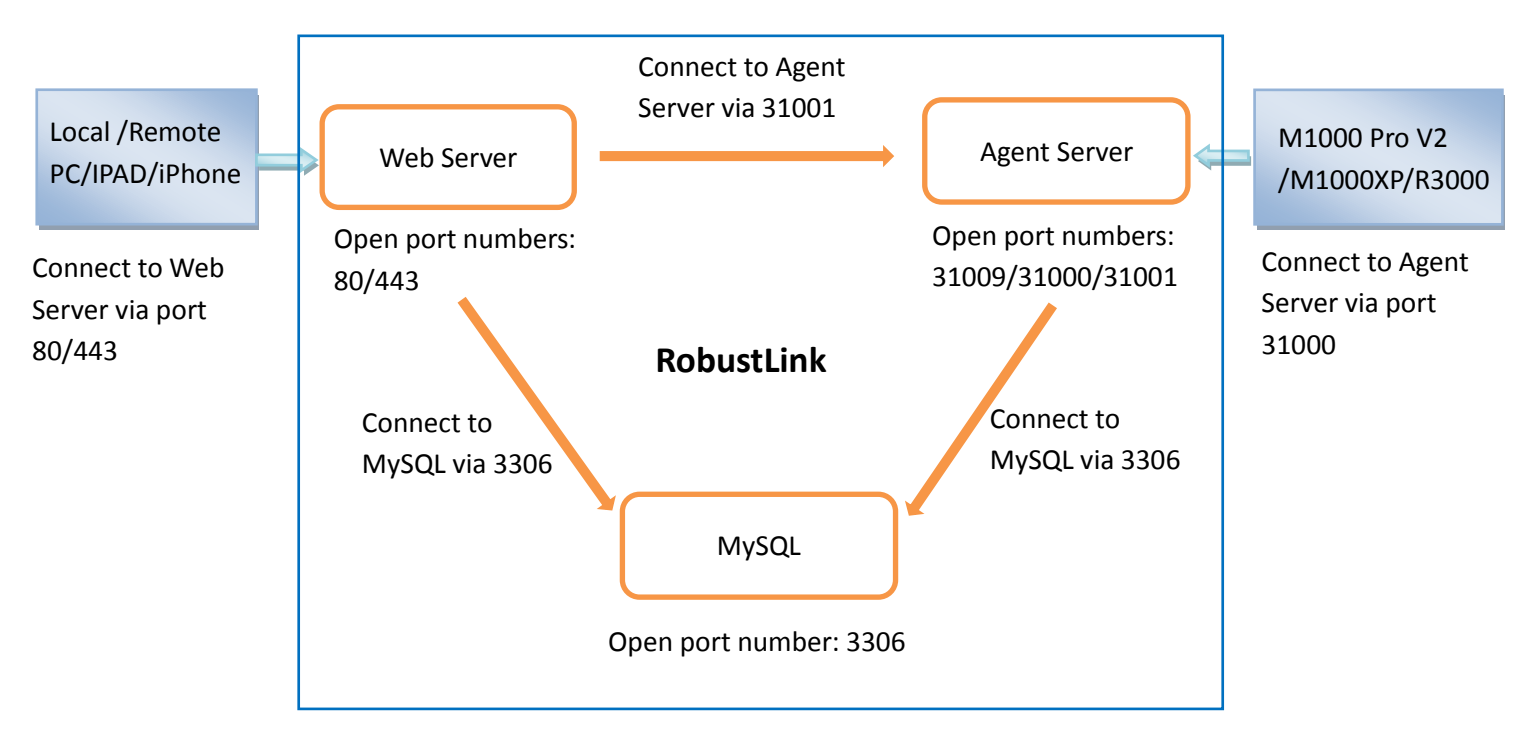

RobustLink allows user to monitor, configure and manage large numbers of remote devices on a private network over the web.

It mainly has following features:

- Remote Monitoring
- **Remote Configuration**
- Remote Firmware Updates
- Data Forwarding
- Number of Devices: 1000+
- <span id="page-4-2"></span>Management: Web

## **1.2. Selection and Ordering Data**

Please refer to corresponding RobusLink datasheet.

# <span id="page-5-0"></span>**Chapter 2. Installation**

#### <span id="page-5-1"></span>**2.1. System requirement**

Windows 7 (32/64), Windows Vista (32/64), Windows 2008 (32/64), Windows 2003 (32/64), Windows 2000, Windows XP (32/64)

### <span id="page-5-2"></span>**2.2. Installation steps**

۔ ا

- 1 Download RobustLink installation packet *xampp.rar* via link: [https://app.box.com/s/e7p0lrx3o3mv6csgech8.](https://app.box.com/s/e7p0lrx3o3mv6csgech8)
- 2 **Extract** *xampp.rar* **to computer's root directory,** non-system root directory will be advised, such as D hard dish, and then the path will be "D:\xampp".
- 3 Close software applications which will use port 80, 443 and 3306. Normally, Skype.exe will occupy port 80, so please close Skype.exe every time before you start RobustLink.
- 4 Double click "*xampp-control.exe*" --> click "Start" to enable both "Apache" (Web Server) and "MySQL".

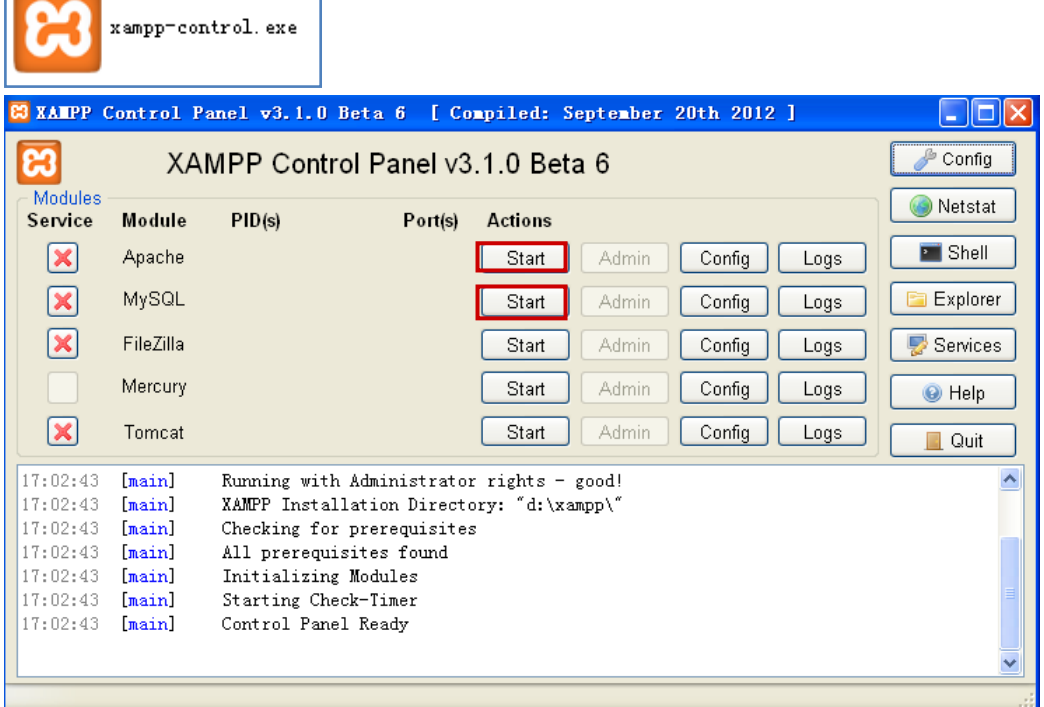

5 If succeed to start Apache and MySQL, Characters like "80, 443" and "3306" will show up.

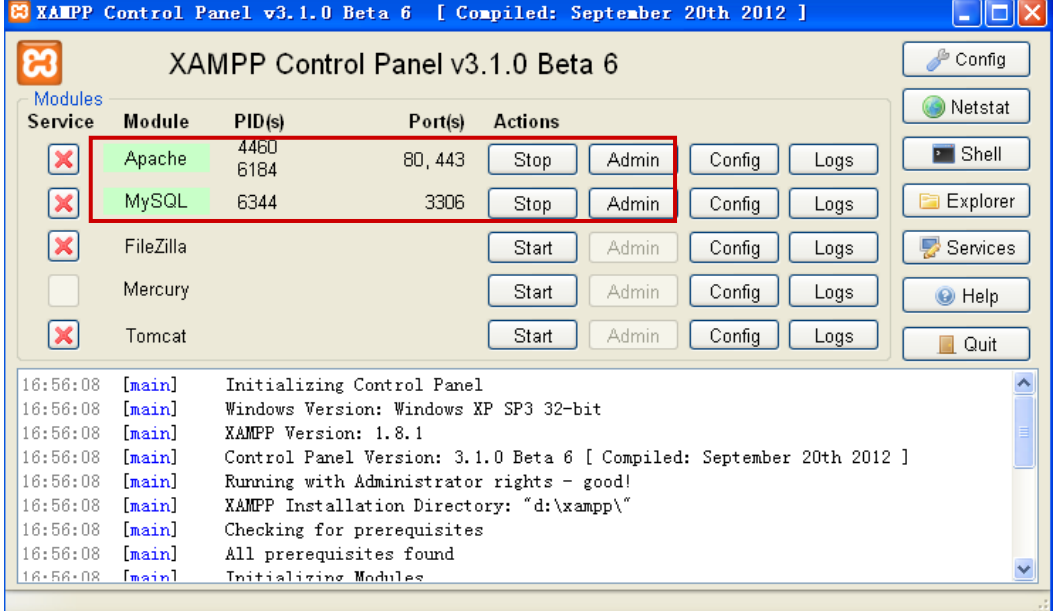

6 Open the browser, such as Opera, Google Chrome and Firefox --> enter <http://127.0.0.1/login.php> or <http://localhost/login.php> in the address bar.

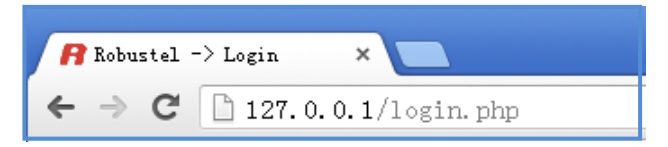

7 Enter password **123456** in the new page to install MySQL (database), other parameters stay default.

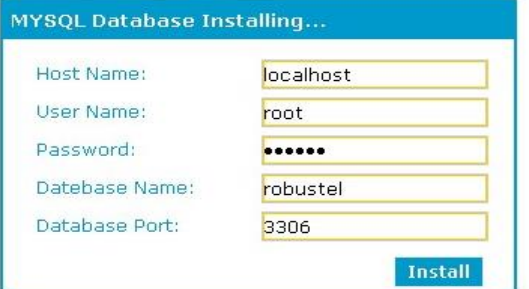

8 Double click "*RobustLink\_start.bat"* (Agent Server). If connect to MySQL (database) successfully, it will show the following diagram.

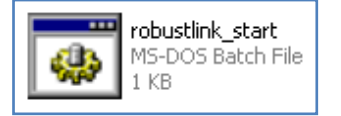

Robustlink Central Manager User Guide

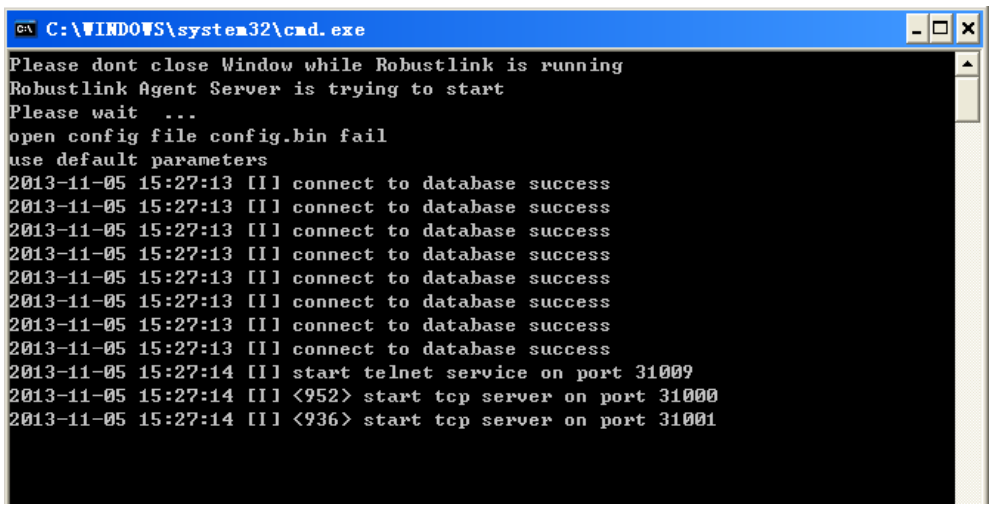

9 Enter: <http://127.0.0.1/login.php> or <http://localhost/login.php> in the address bar again --> Username "admin" --> Password "admin" --> click "Login".

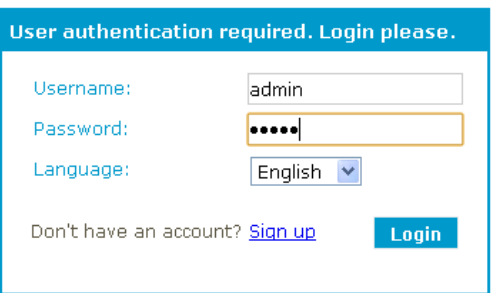

10 After successfully login, you can see Web Server of RobustLink.

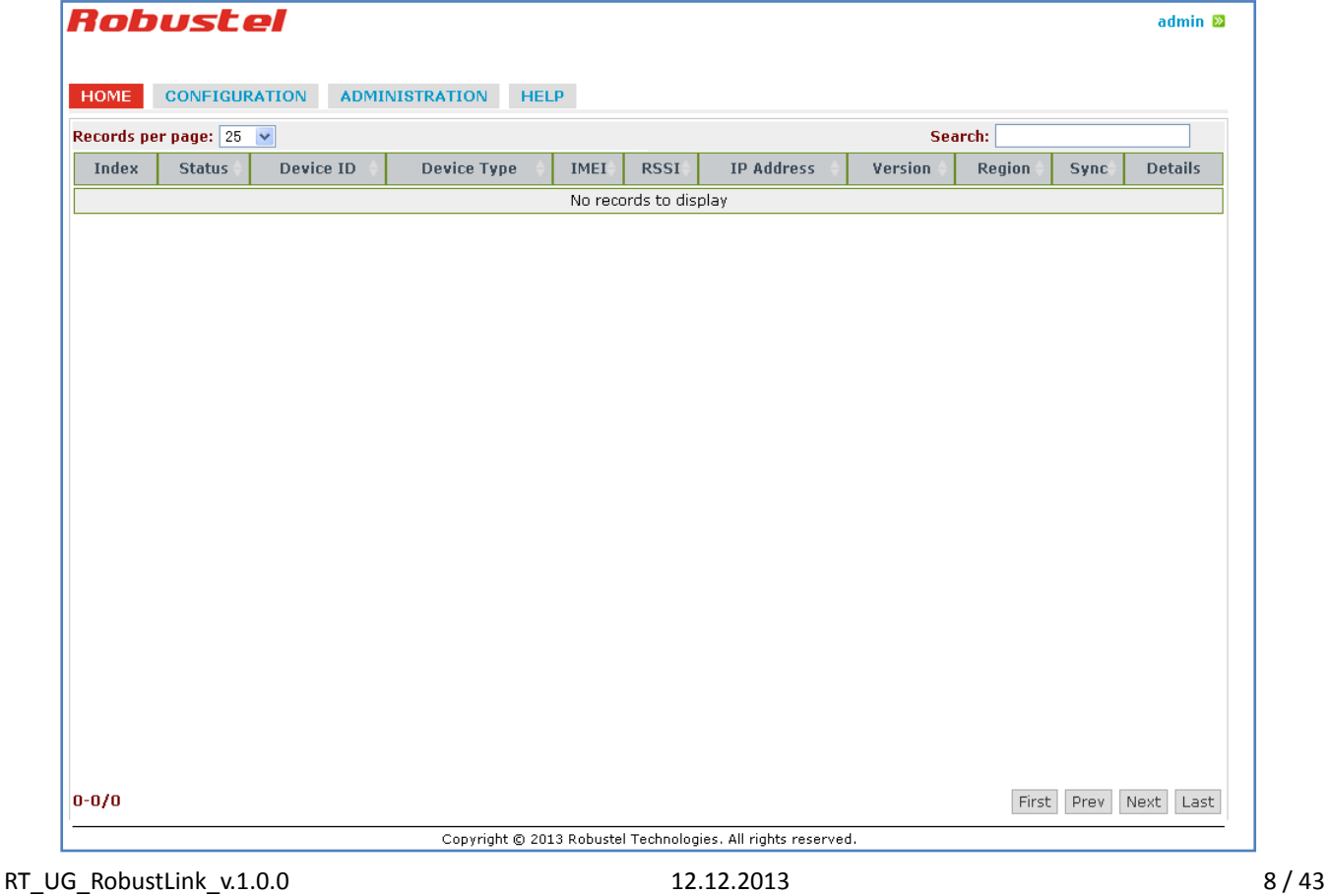

# <span id="page-8-0"></span>**Chapter 3. Configuration settings over web browser**

## <span id="page-8-1"></span>**3.1. Control Panel**

User can click "admin" --> "Logout" to logout web browser of RobustLink.

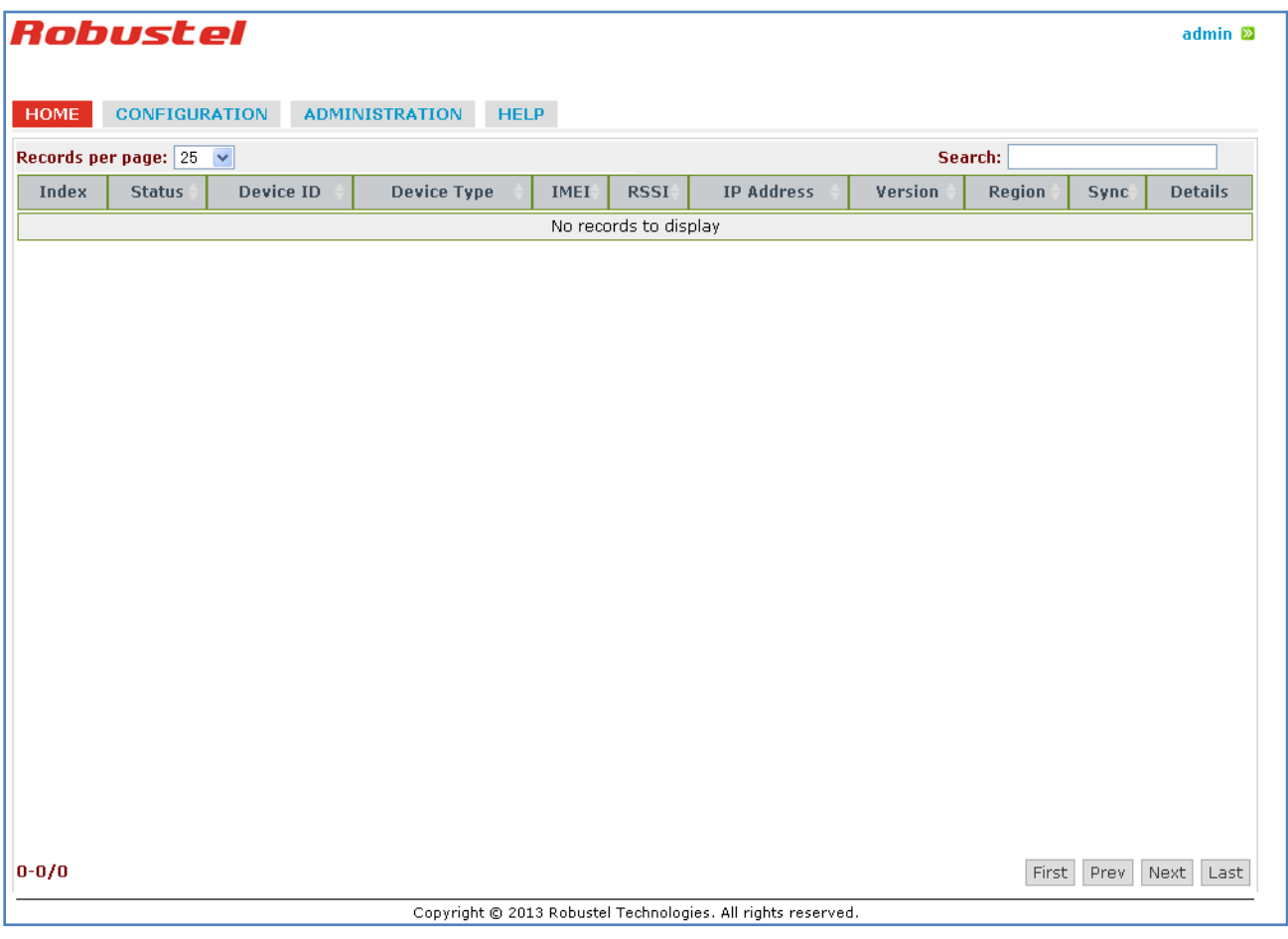

## <span id="page-8-2"></span>**3.2. HOME**

This section shows status of slave devices which had ever logged in RobustLink, or the devices which are connecting to RobustLink.

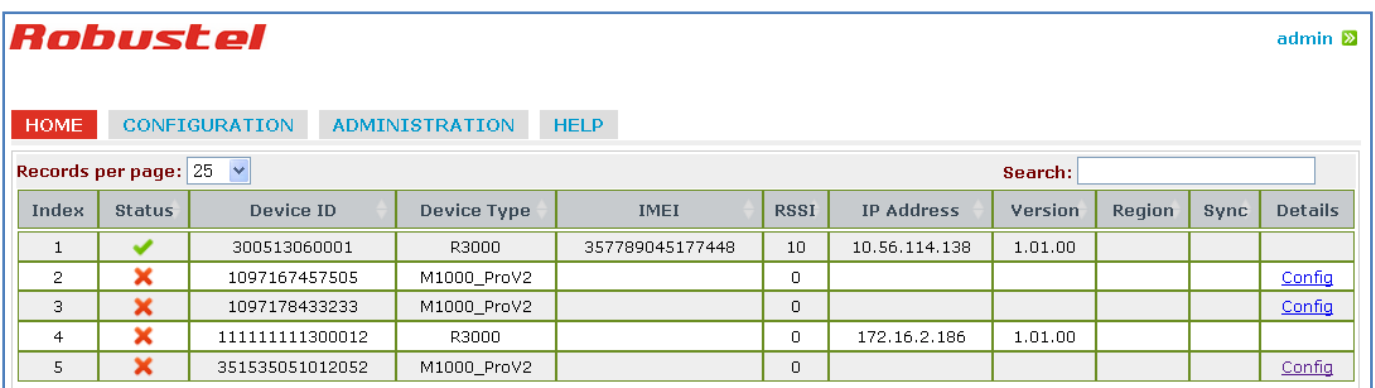

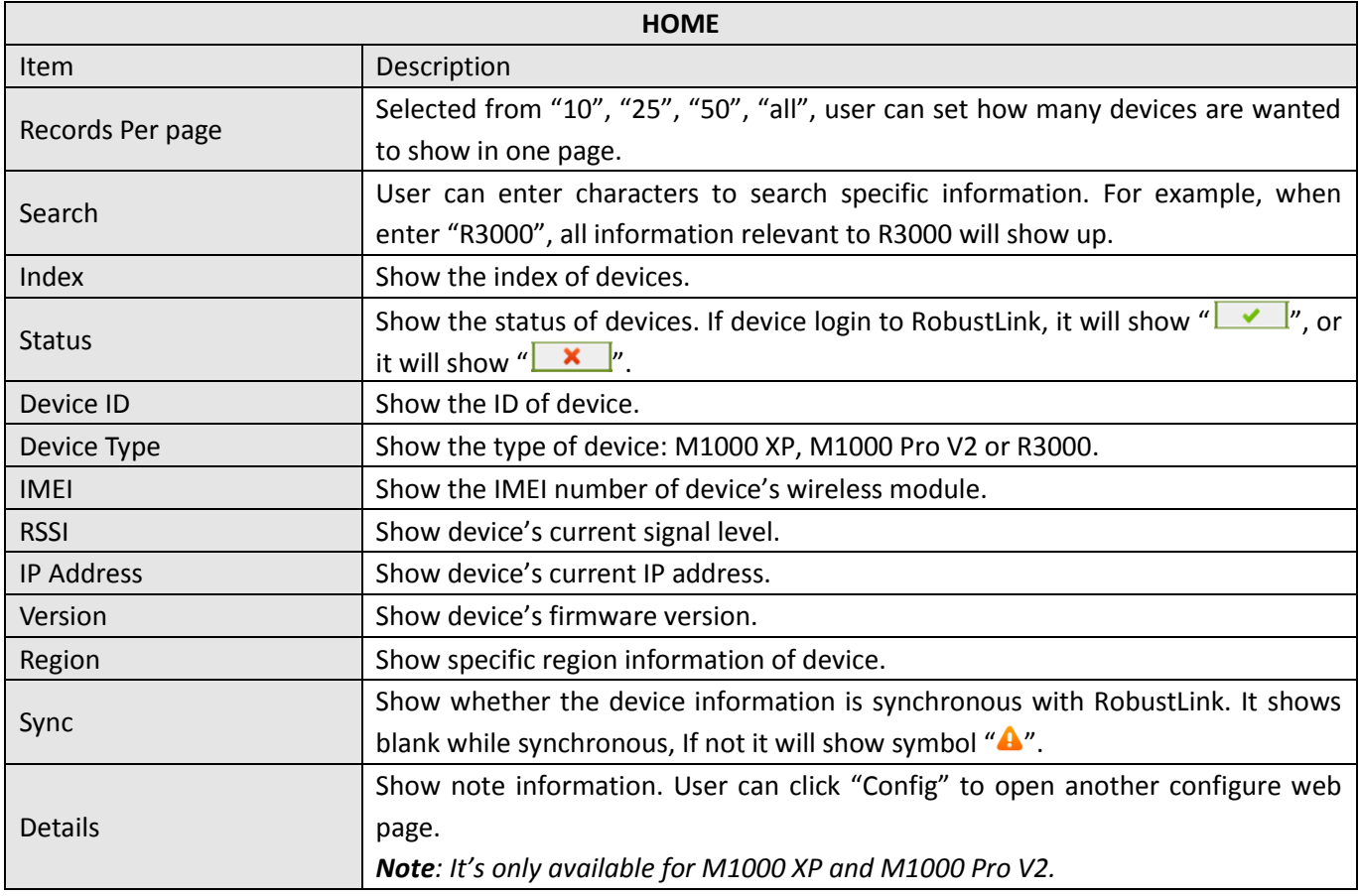

## <span id="page-9-0"></span>**3.3. CONFIGURATION -> Basic Setting**

This section allows user to do basic settings of RobustLink.

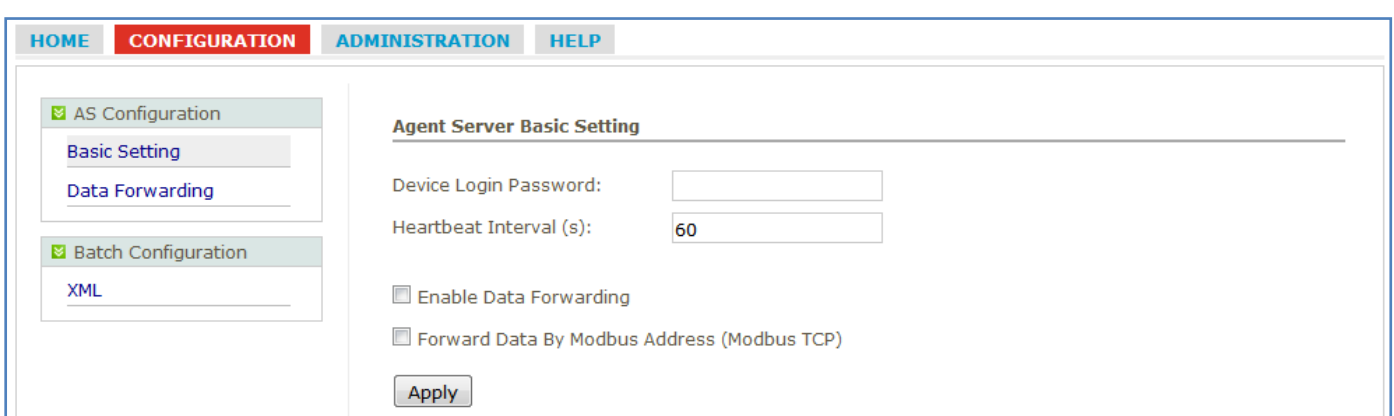

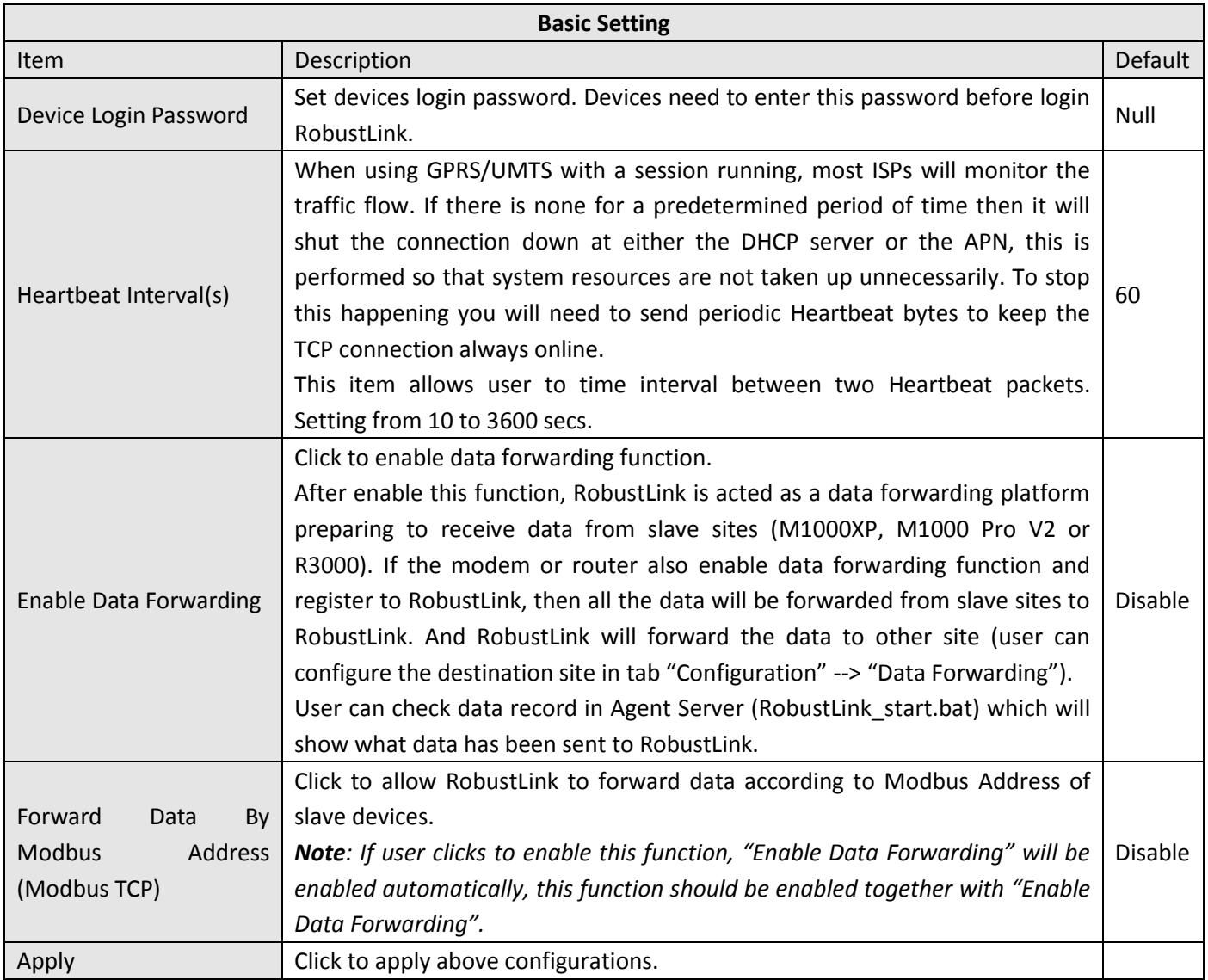

## <span id="page-10-0"></span>**3.4. CONFIGURATION -> Data forwarding**

This section allows user to do data forwarding configurations. For example, port number of RobustLink, Modbus Start and End address. Clicking anywhere of records page will pop up a new subpage "Data Forwarding" (blue color

#### characters).

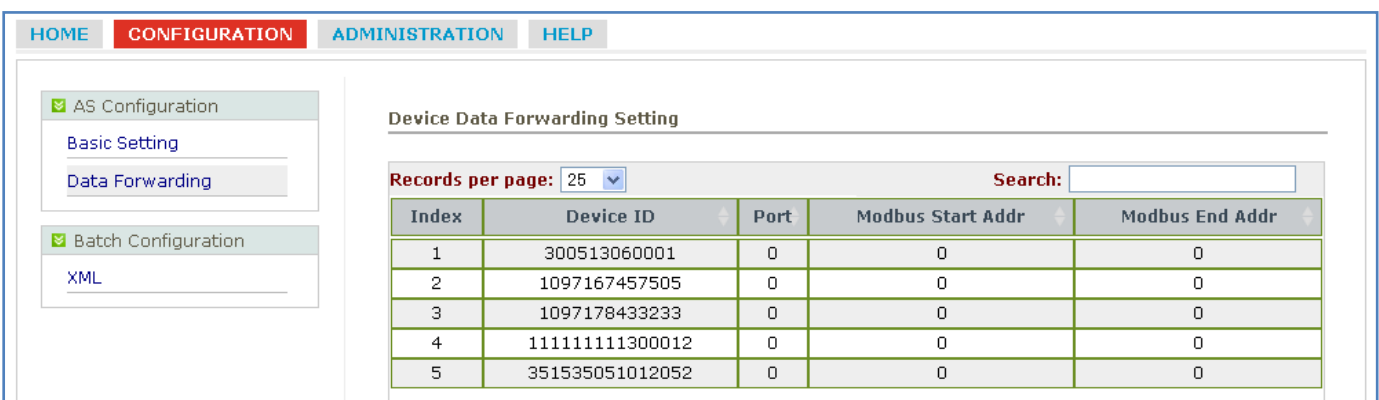

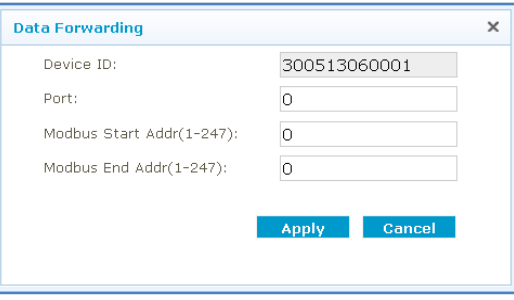

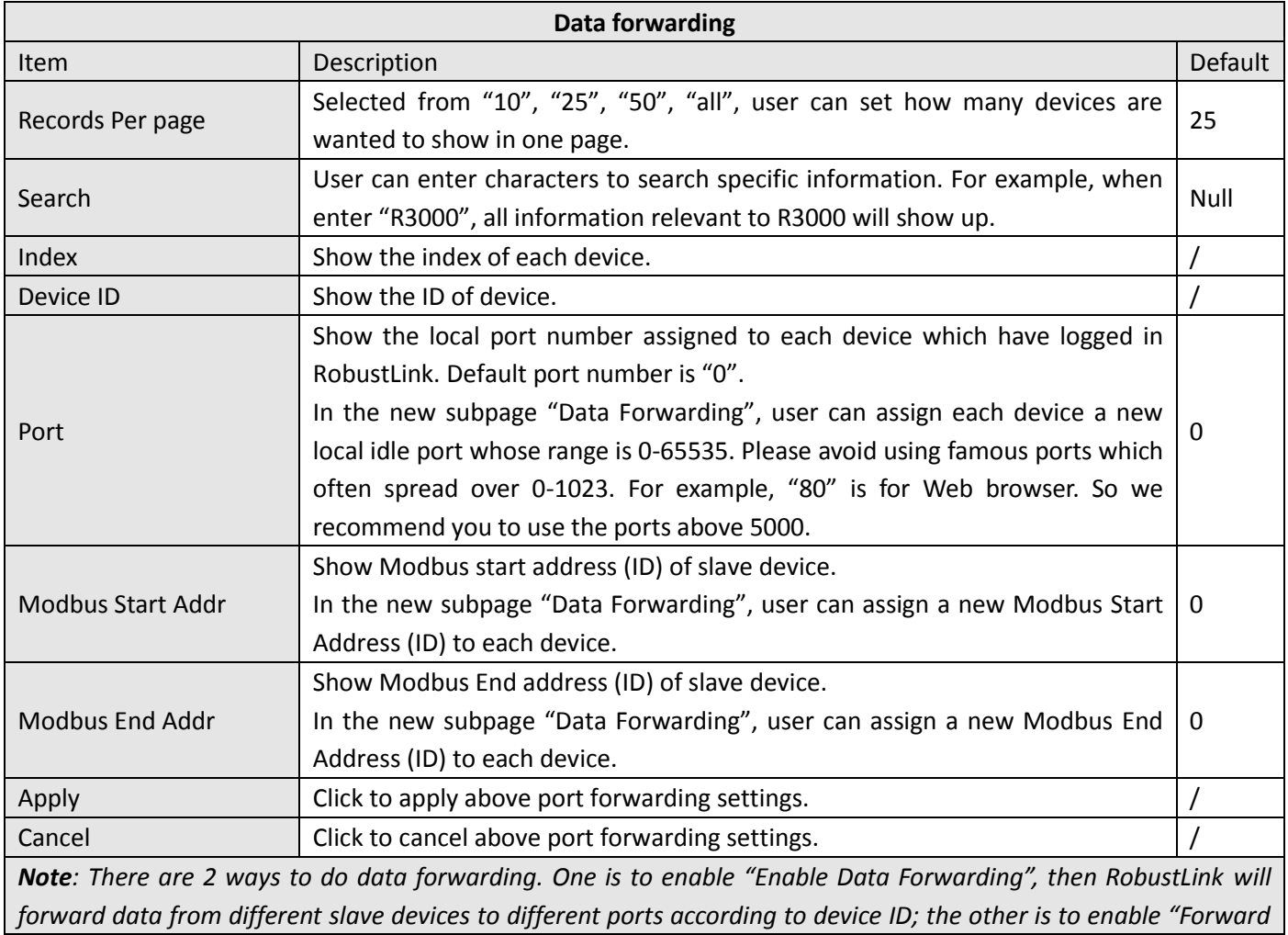

*Data By Modbus Address (Modbus TCP)" and define a range of Modbus Address basing on the settings of "Port", "Modbus Start Addr" and "Modbus End Addr", then RobustLink will forward data from different devices to one port or different ports according to the range of Modbus Address. It depends on the users whether use one port or different ports to accept data from different range of Modbus Address.*

### <span id="page-12-0"></span>**3.5. CONFIGURATION -> XML**

This section allow user to import configuration file of R3000 for batch configuration. This function only available for R3000.

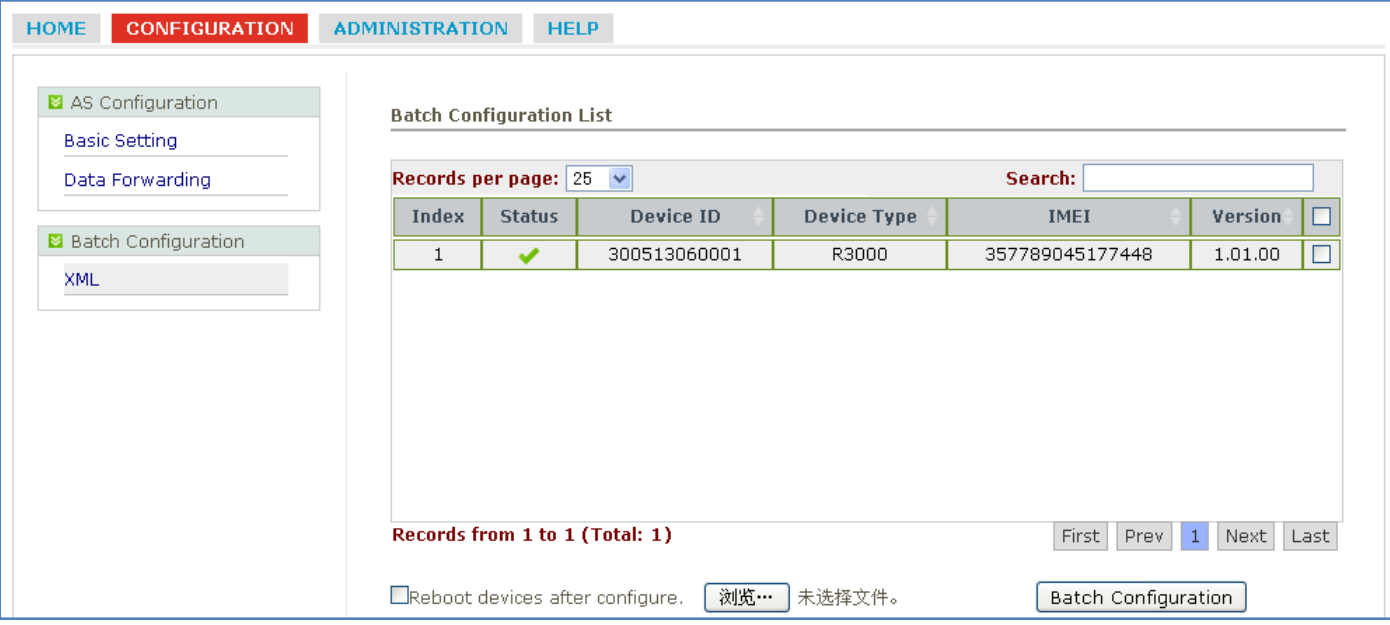

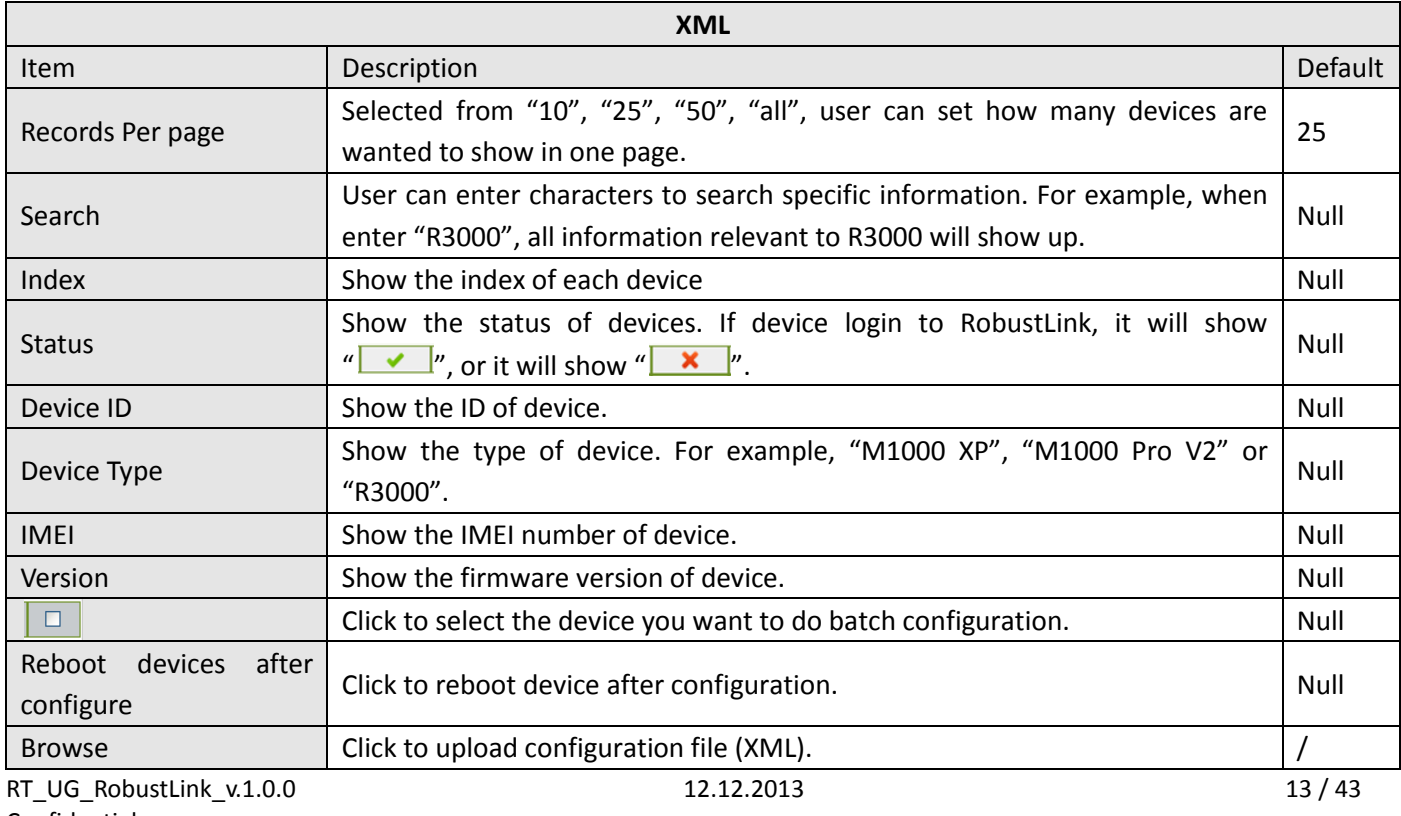

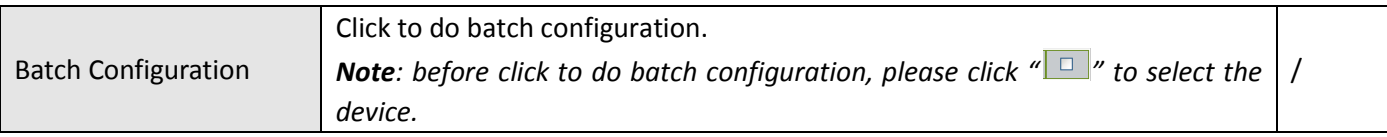

# <span id="page-13-0"></span>**3.6. ADMINISTRATION -> My Account**

This section allows user to check current account which has logged in RobustLink.

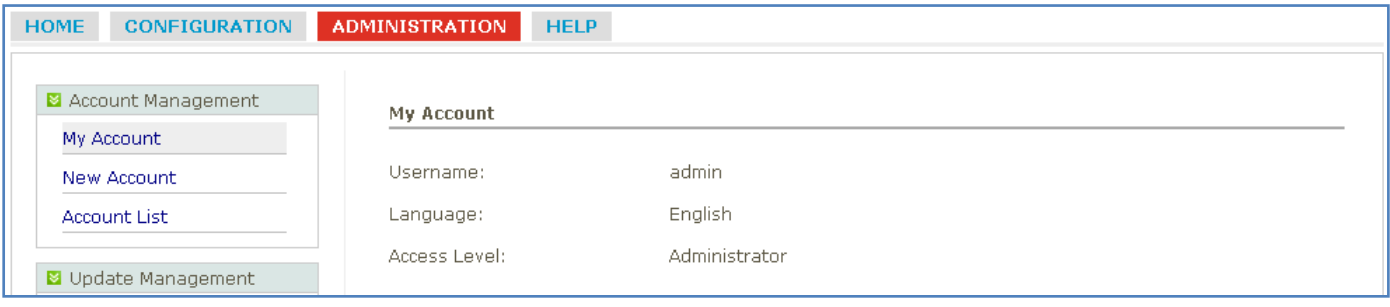

## <span id="page-13-1"></span>**3.7. ADMINISTRATION -> New Account**

This section allows user to add new accounts.

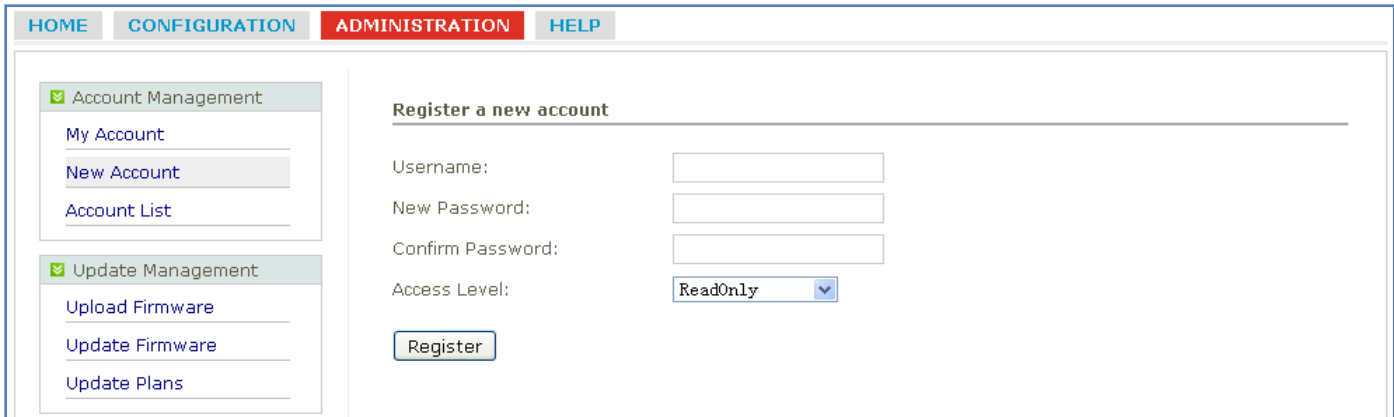

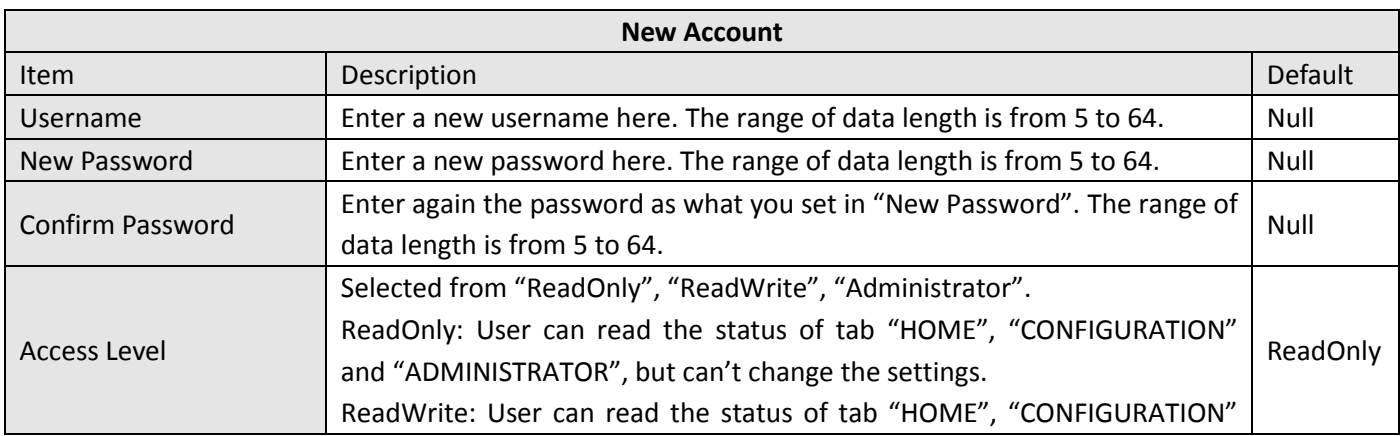

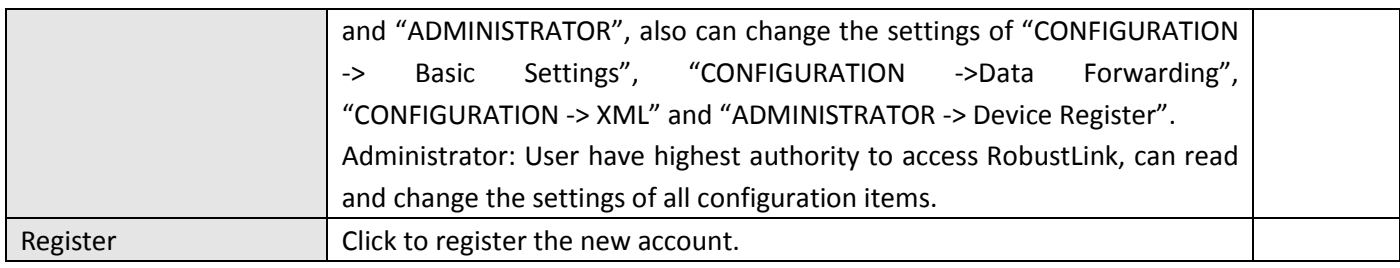

### <span id="page-14-0"></span>**3.8. ADMINISTRATION -> Account List**

This section allows user to check the list of current account.

| <b>HOME</b>                                | <b>CONFIGURATION</b>       | <b>ADMINISTRATION</b><br><b>HELP</b> |                 |                              |      |
|--------------------------------------------|----------------------------|--------------------------------------|-----------------|------------------------------|------|
| <b>El</b> Account Management<br>My Account |                            | <b>Account List</b>                  |                 |                              |      |
| New Account                                |                            | Records per page: $25 \times$        |                 | Search:                      |      |
| Account List                               |                            | Index                                | <b>Username</b> | <b>Access Level</b>          |      |
|                                            |                            |                                      | admin           | Administrator                |      |
|                                            | <b>E</b> Update Management | 2                                    | robustel        | Read-Write                   | ×    |
|                                            | Upload Firmware            | з                                    | robustel2       | Read-Only                    | ×    |
| Update Firmware                            |                            | Records from 1 to 3 (Total: 3)       |                 | First<br>Next<br>1<br>[Prev] | Last |

*Note: click " " to delete an account.*

## <span id="page-14-1"></span>**3.9. ADMINISTRATION -> Upload Firmware**

This section allows user to upload firmware of different type of device to RobustLink. And when need to update, user can select proper firmware to update.

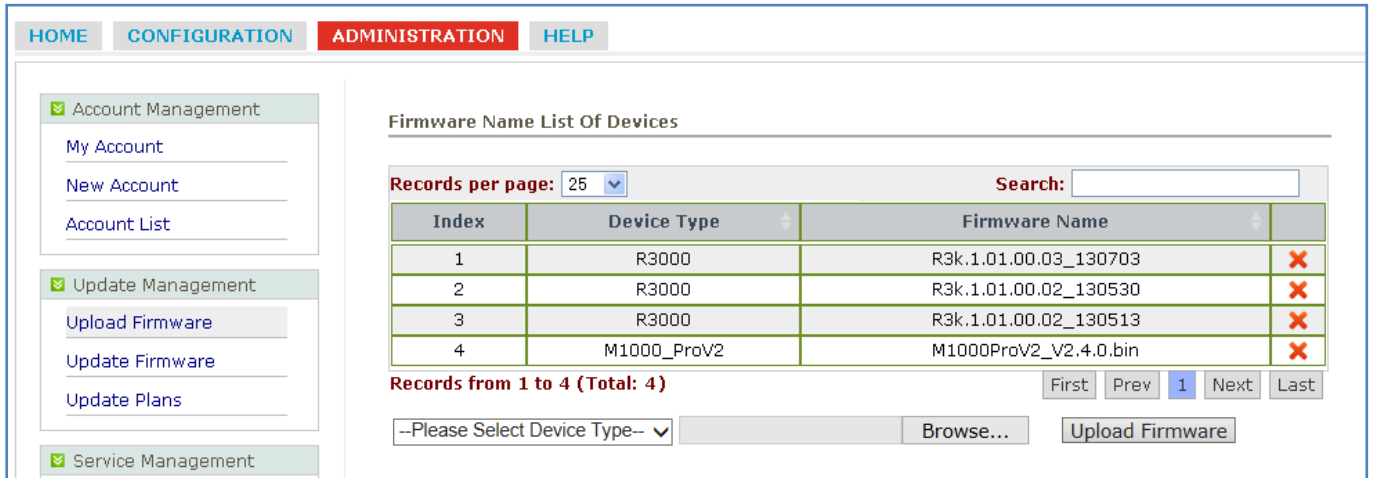

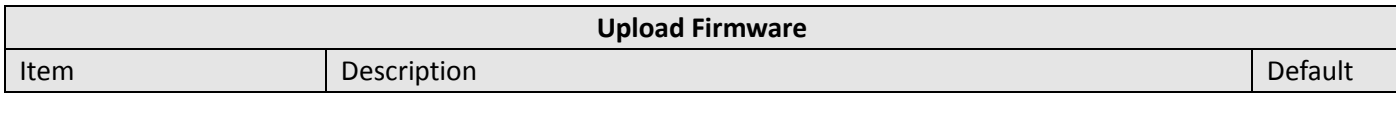

#### Robustlink Central Manager User Guide

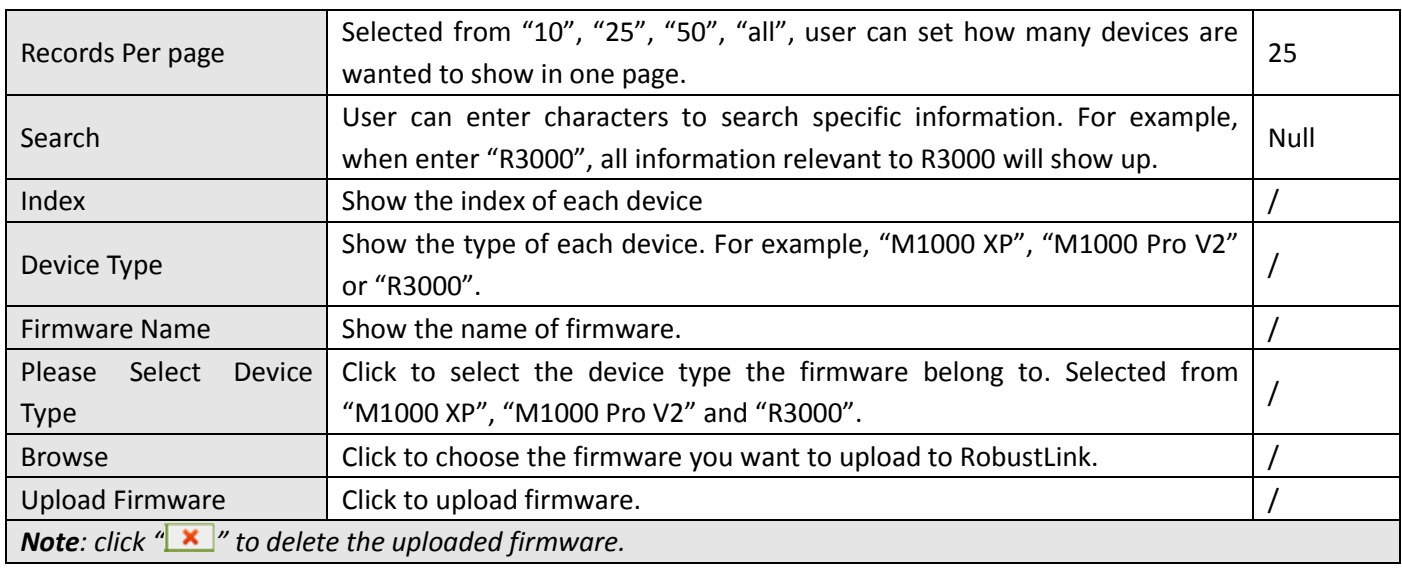

### <span id="page-15-0"></span>**3.10. ADMINISTRATION -> Update Firmware**

This section allows user to update firmware to RobustLink. And when need to update, user can select different firmware relevant to different device types.

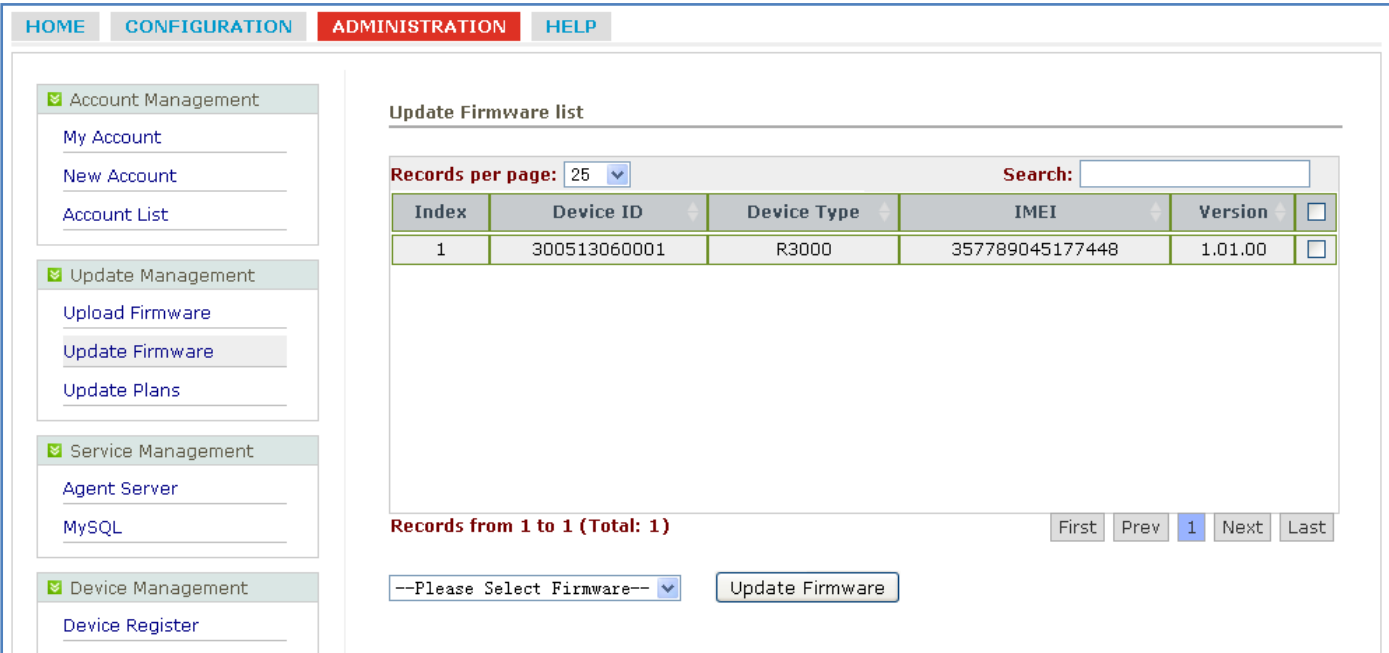

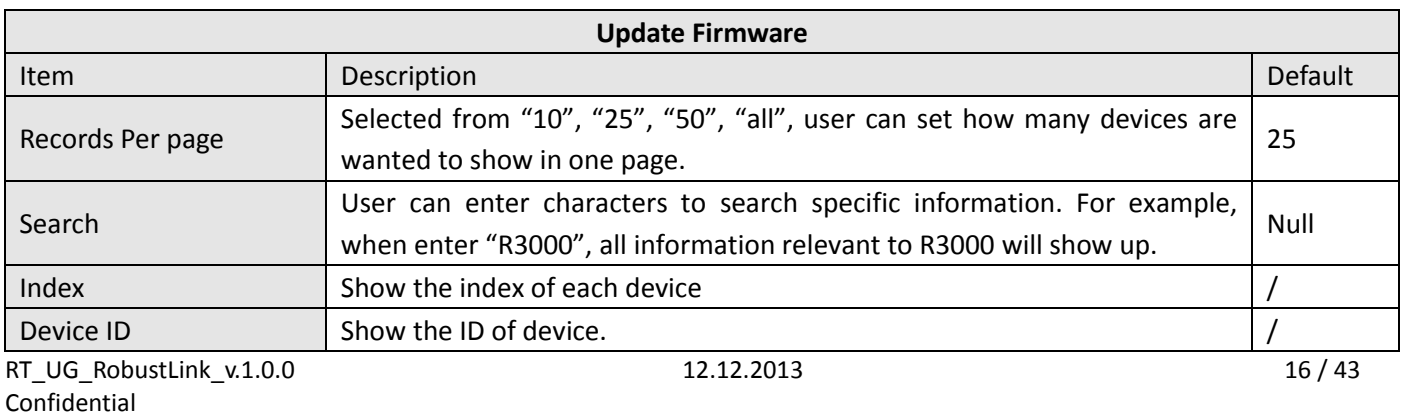

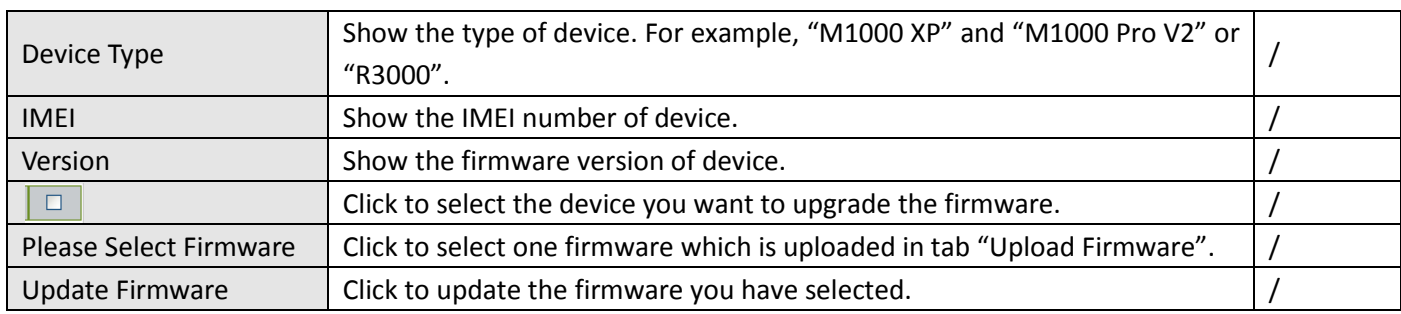

## <span id="page-16-0"></span>**3.11. ADMINISTRATION -> Update Plans -> New Plans**

This section allows user to set firmware update plans according to the time. Different firmware has to match correspond device. For example, firmware of M1000 Pro V2 has to match M1000 Pro V2, cannot match R3000.

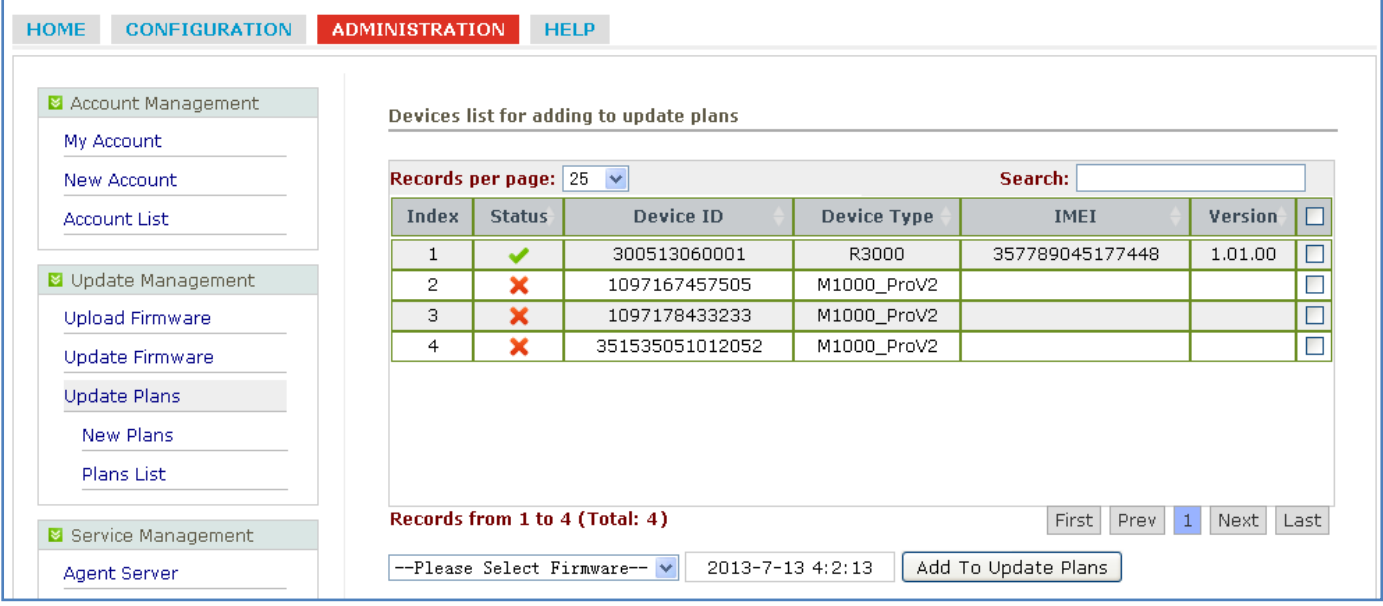

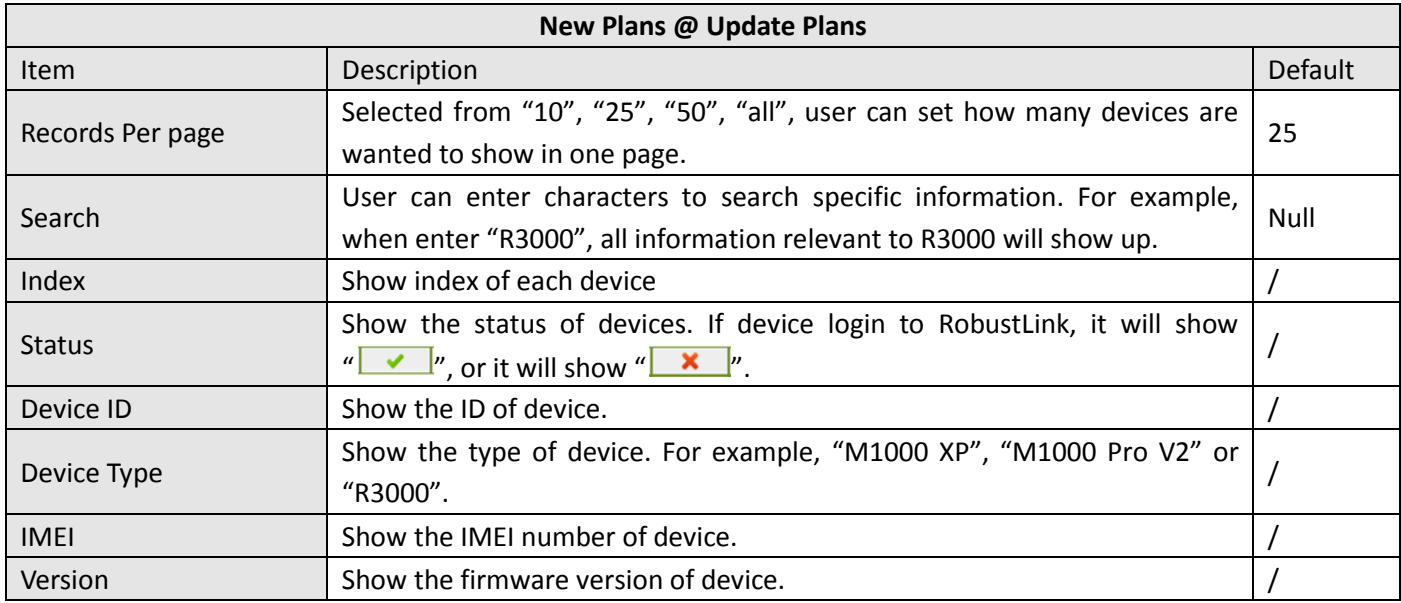

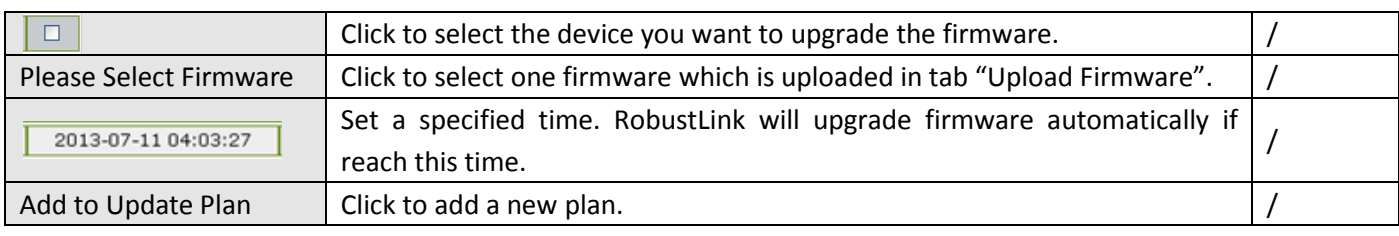

## <span id="page-17-0"></span>**3.12. ADMINISTRATION -> Update Plans -> Plans List**

This section shows the list of firmware update plans.

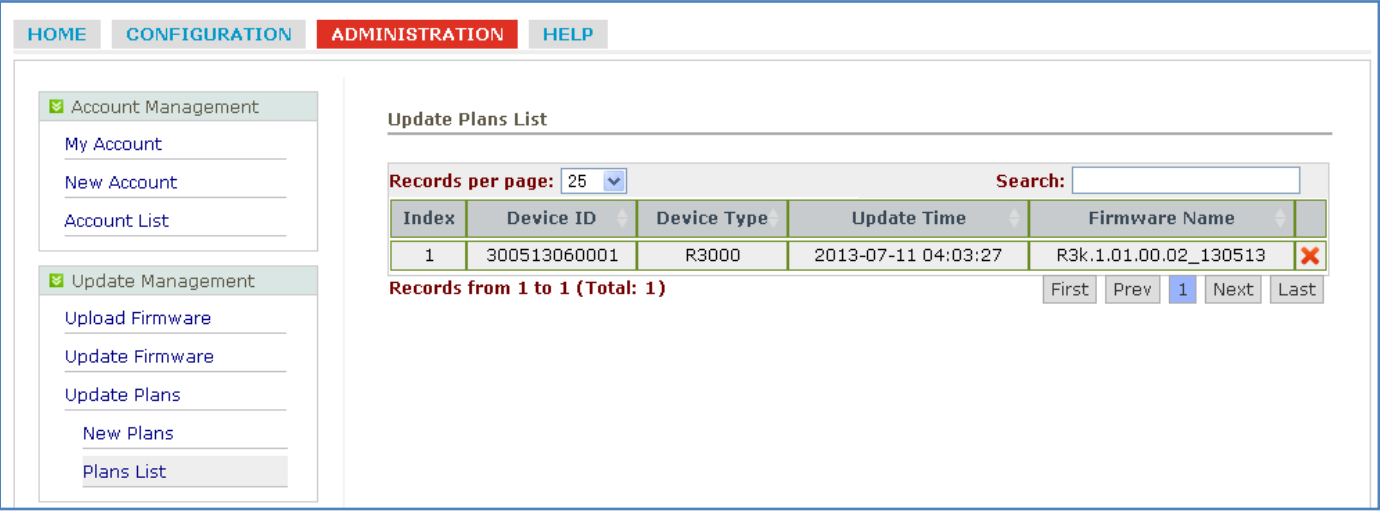

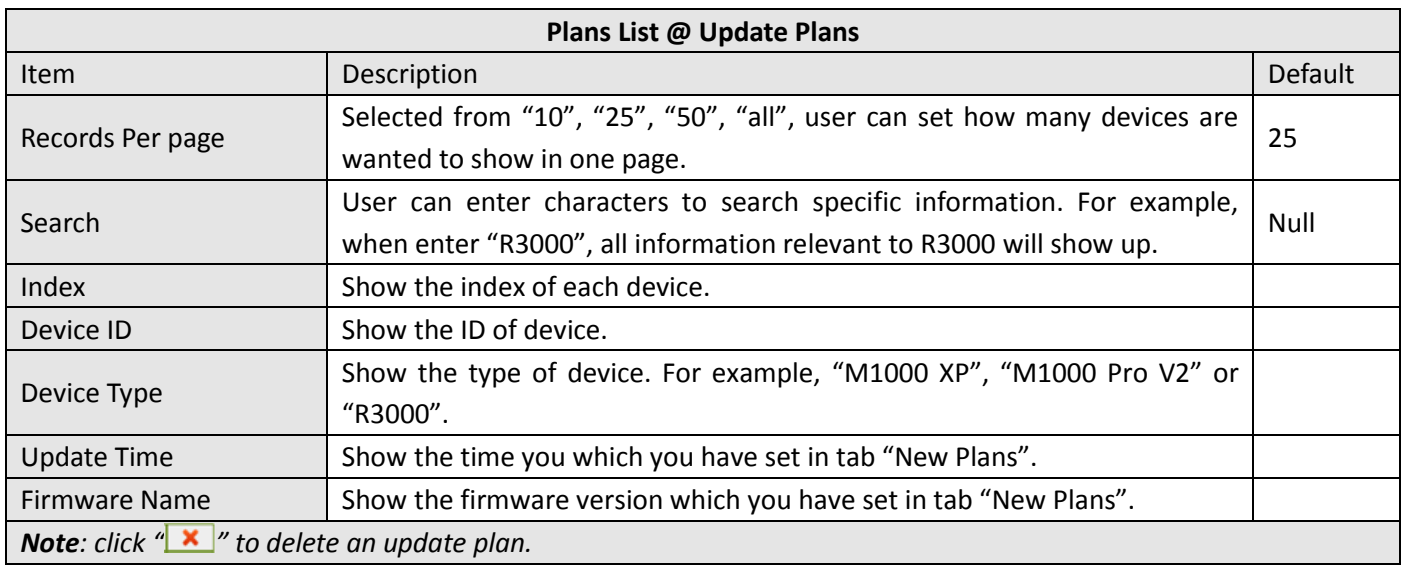

## <span id="page-17-1"></span>**3.13. ADMINISTRATION -> Agent Server**

This section allows user to set parameters of Agent Server.

#### Robustlink Central Manager User Guide

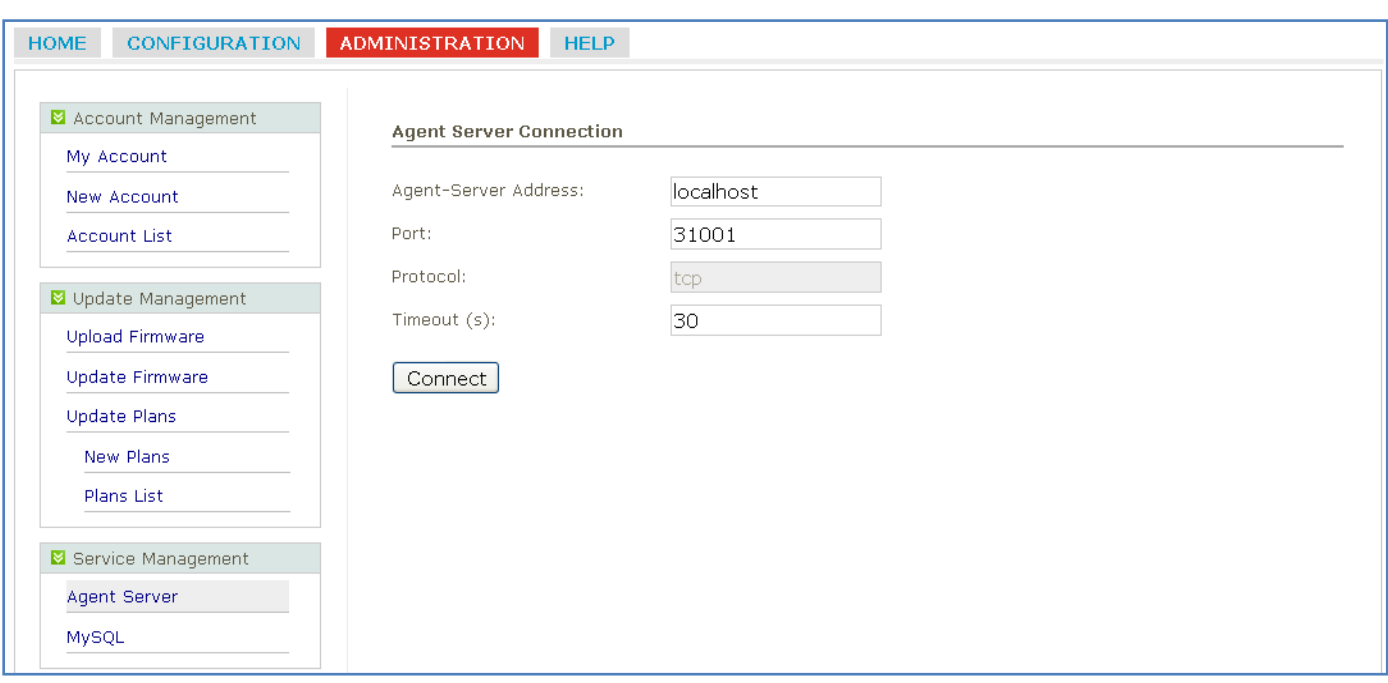

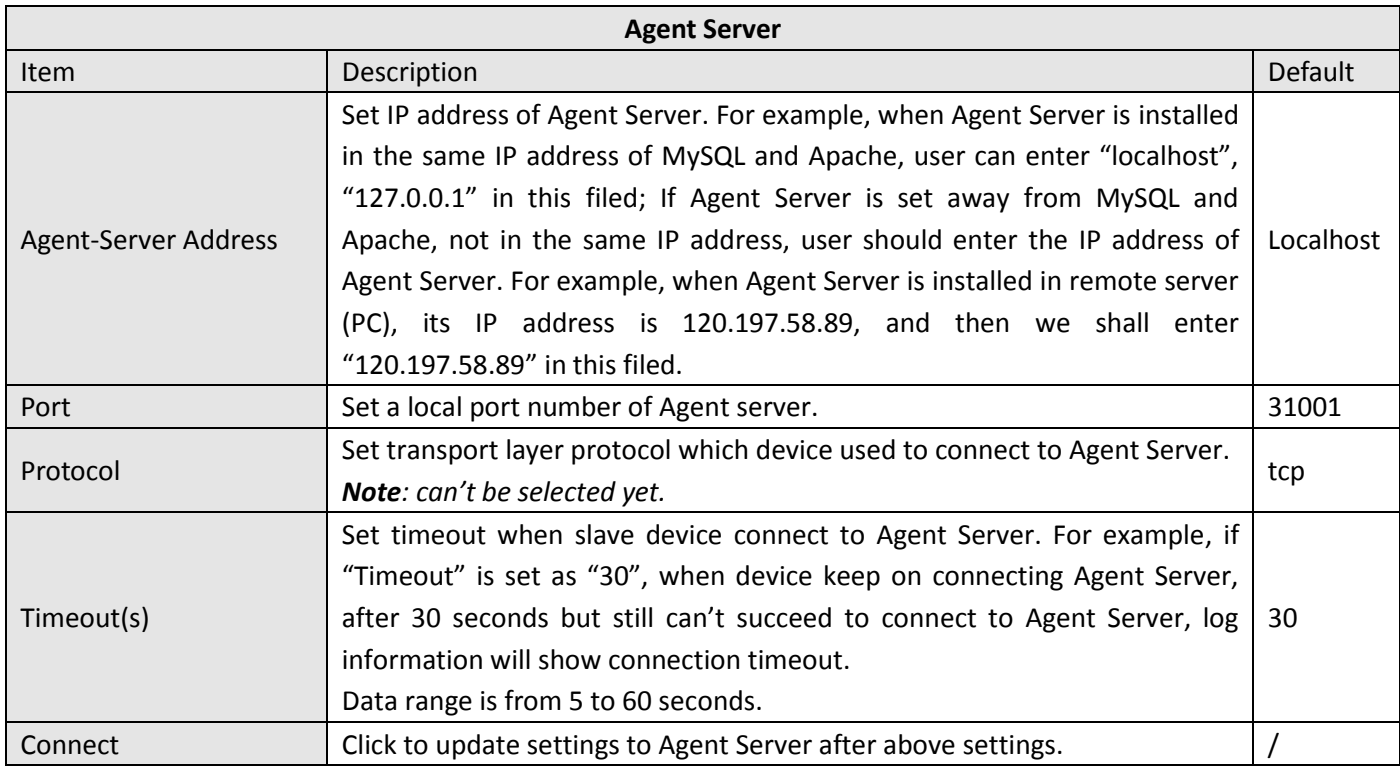

## <span id="page-18-0"></span>**3.14. ADMINISTRATION -> MySQL**

This section allows user to set parameters of MySQL.

#### Robustlink Central Manager User Guide

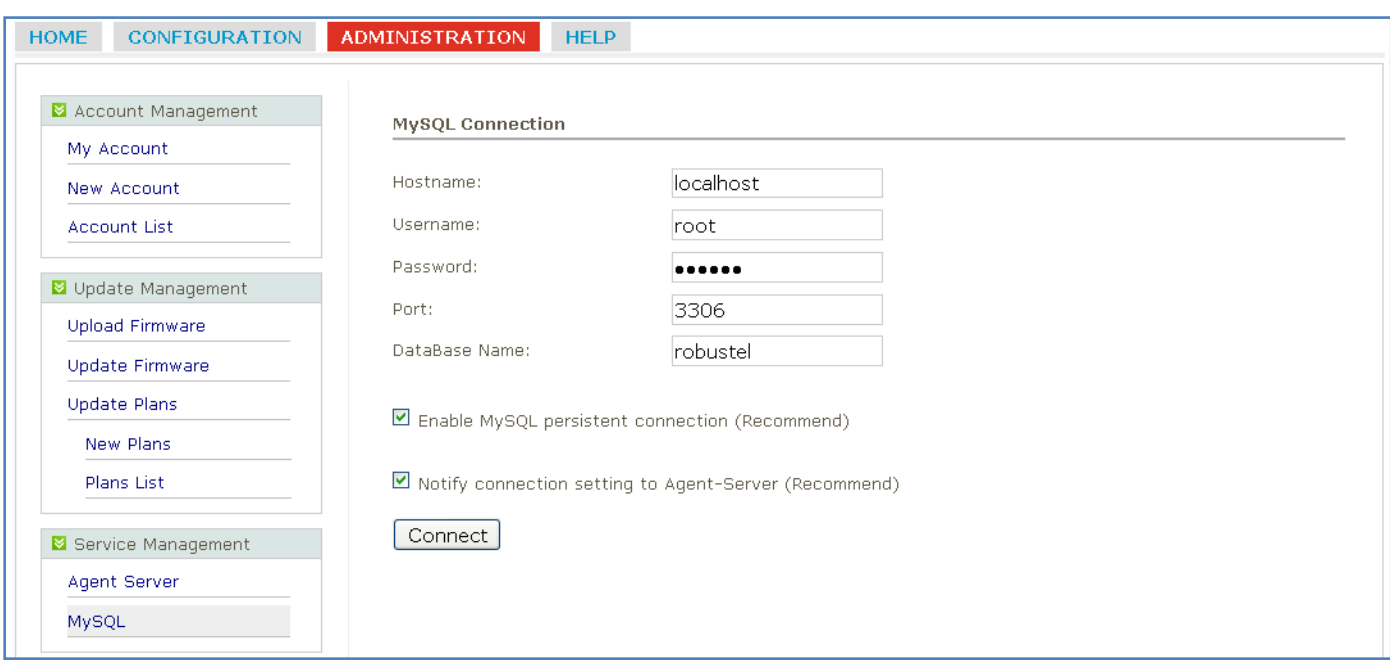

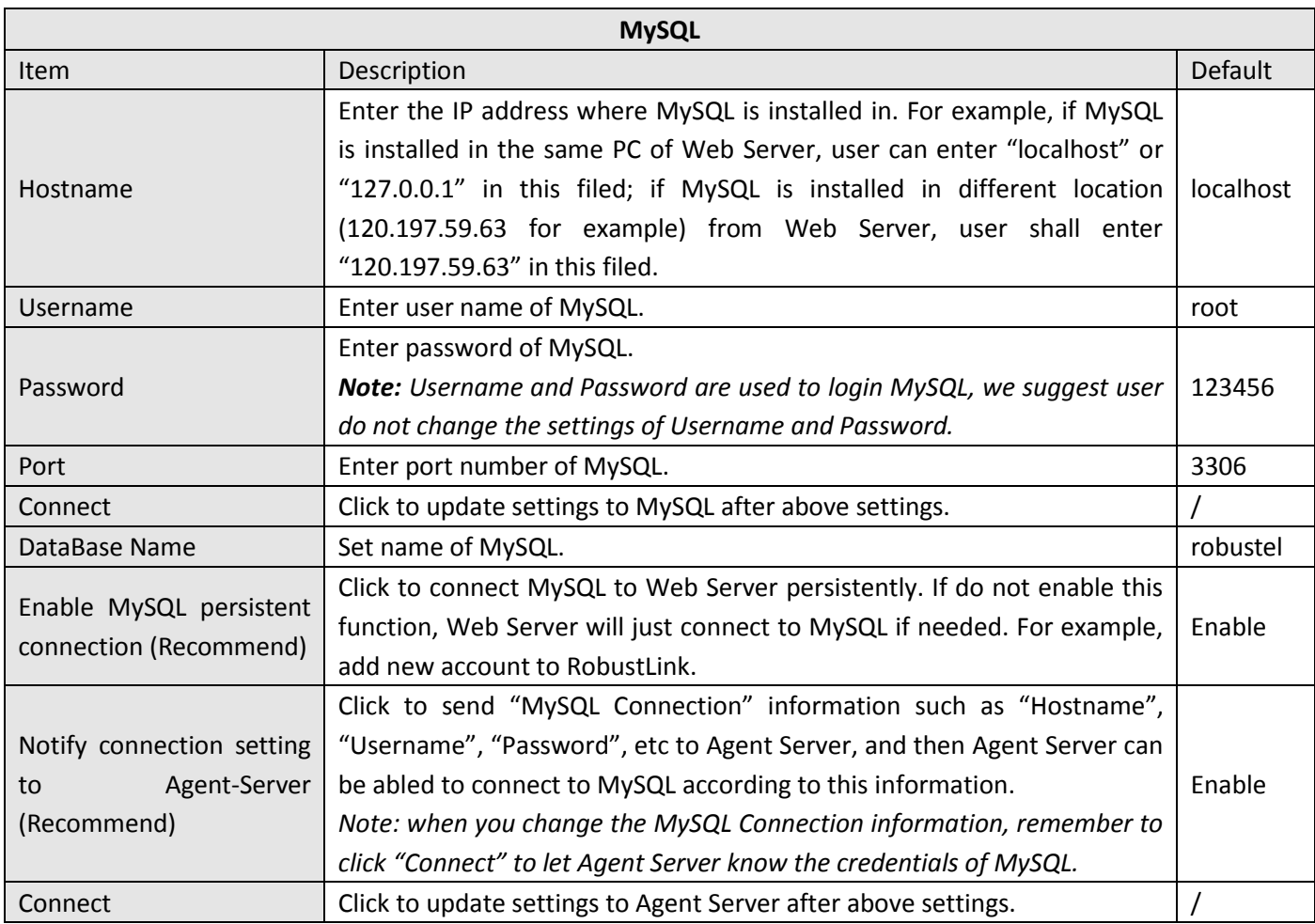

# <span id="page-20-0"></span>**3.15. ADMINISTRATION -> Device Register**

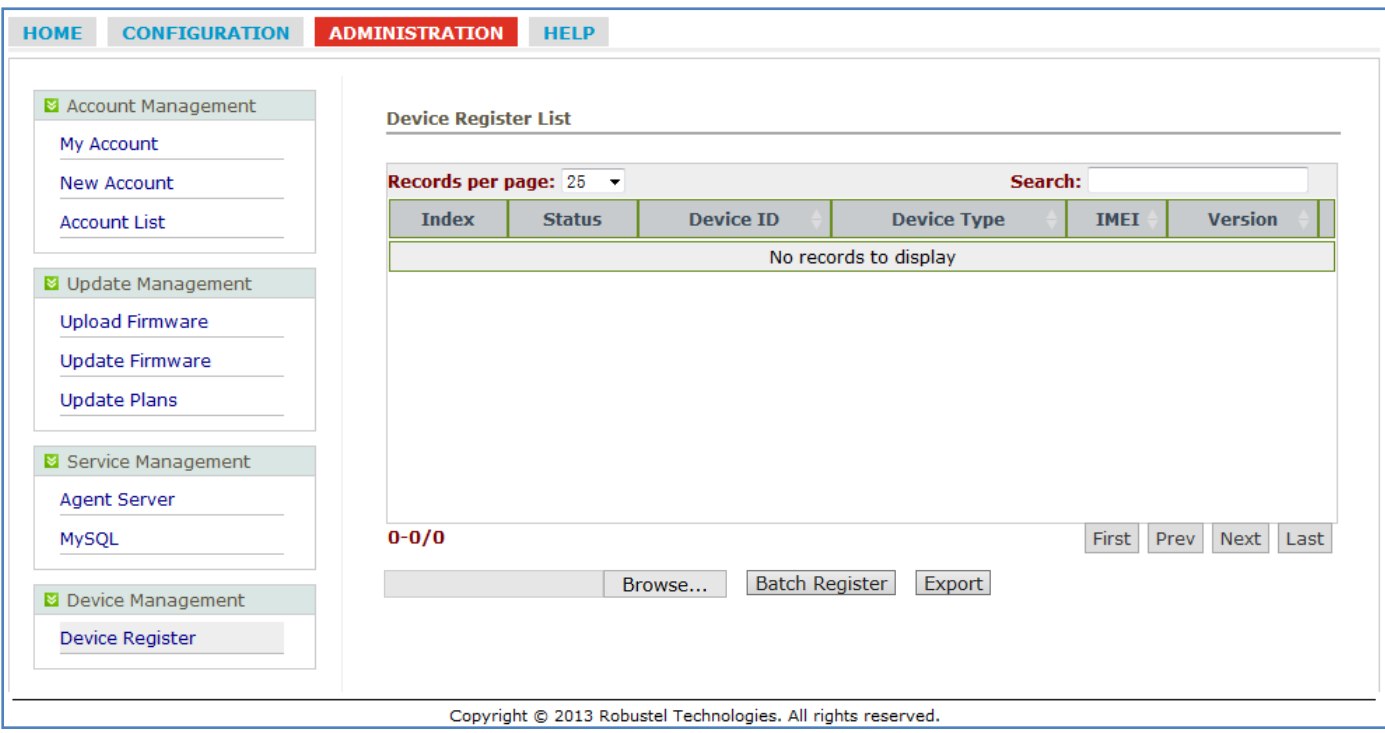

This section allows user to set parameters of Device Register.

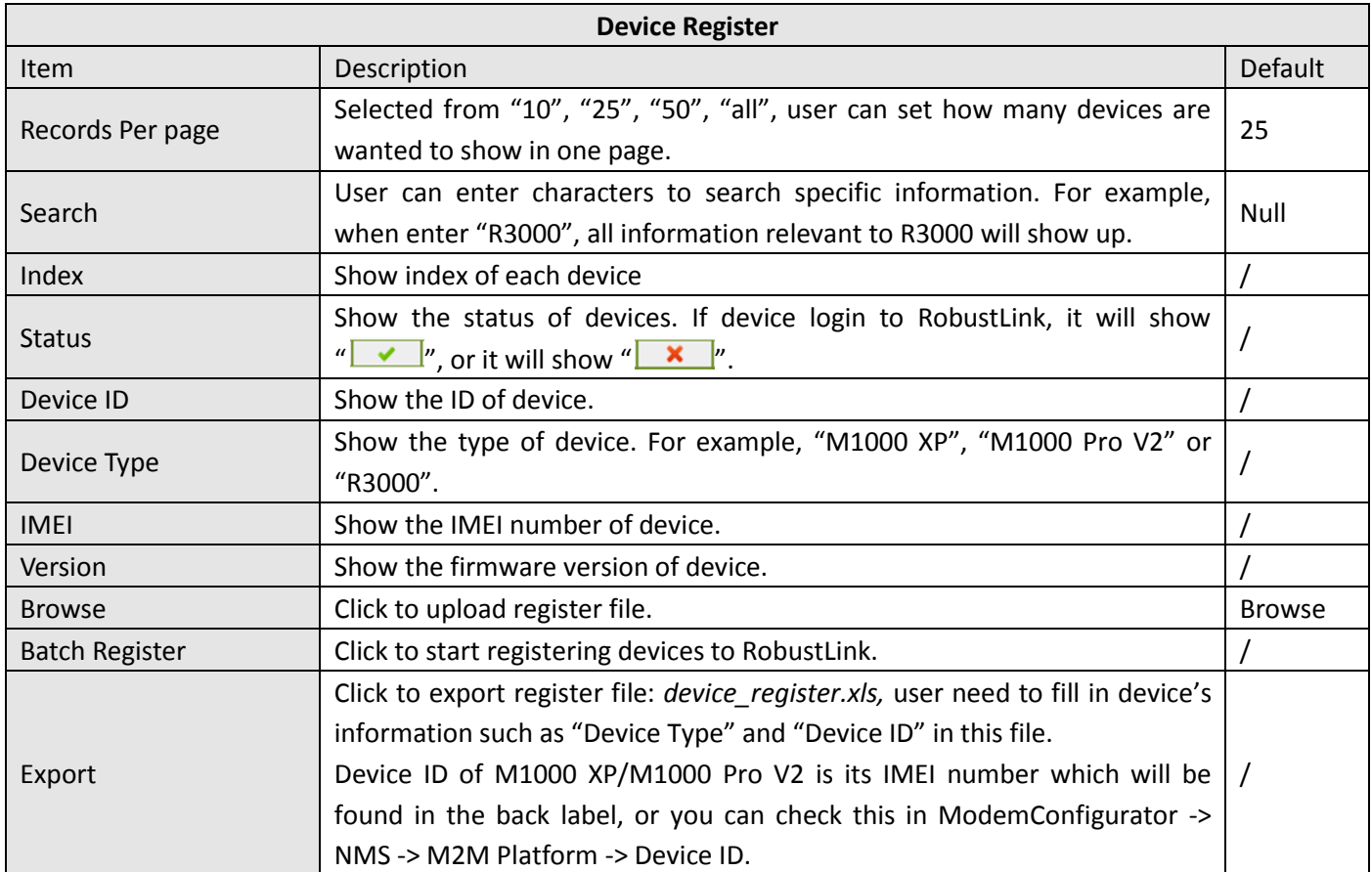

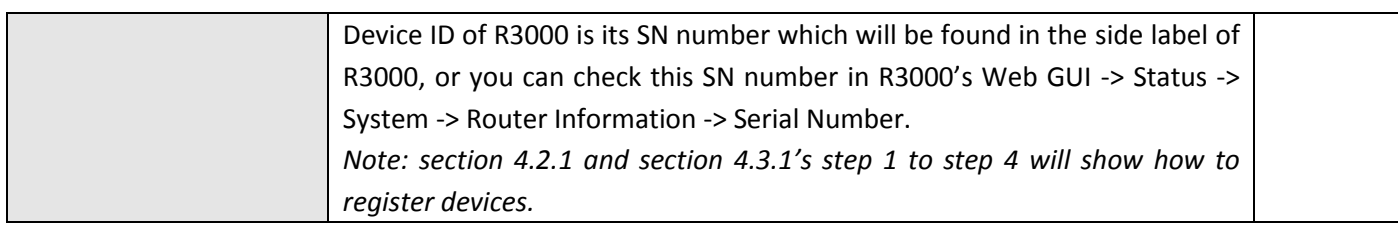

# <span id="page-22-0"></span>**Chapter 4. Examples**

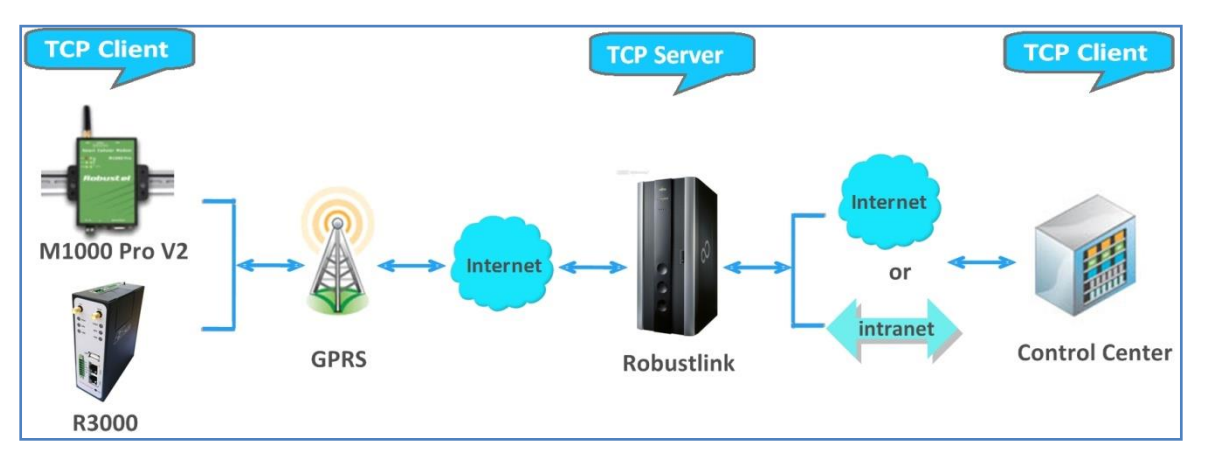

## <span id="page-22-1"></span>**4.1. Application Diagram for Introduction**

- 1. M1000 Pro V2/ R3000 works as TCP Client with any IP which can access to Internet.
- 2. RobustLink works as TCP Server with fixed public IP or dynamic IP with domain name.
- 3. Another TCP Client site, Control Center for example, works as another TCP Client which connects with RobustLink via intranet (LAN port) or via Internet.

### <span id="page-22-2"></span>**4.2. Manage M1000 Pro V2 via RobustLink**

#### <span id="page-22-3"></span>**4.2.1. Connect M1000 Pro V2 to RobustLink**

1. Login RobustLink Web GUI, go to tab "ADMINISTRATION" -> "Device Register", click "Export" to export register file: device register.xls.

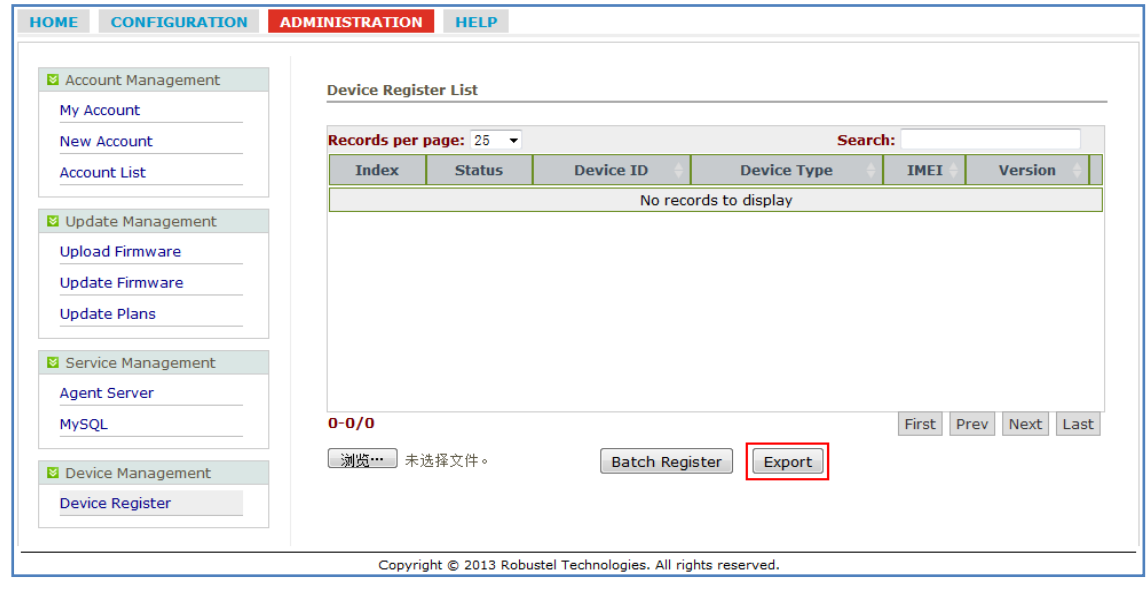

2. Open device\_register.xls, enter IMEI number of M1000 Pro V2 in tab "Device ID" and *M1000\_ProV2* in tab "Device Type", and then save this file. Section [3.15](#page-20-0) -> "Export" will show how to find IMEI number of M1000 Pro V2.

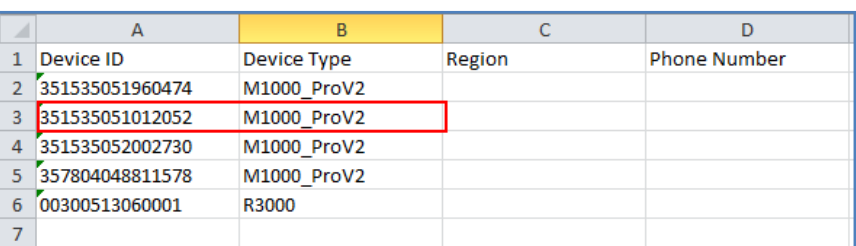

*Note: In tab "Device Type", make sure enter M1000\_ProV2, any other format like M1000 ProV2 or M1000\_Prov2 will be unavailable.*

3. Click tab "Browse" to import file device register.xls which you have filled in "Device ID" and "Device Type" of M1000 Pro V2.

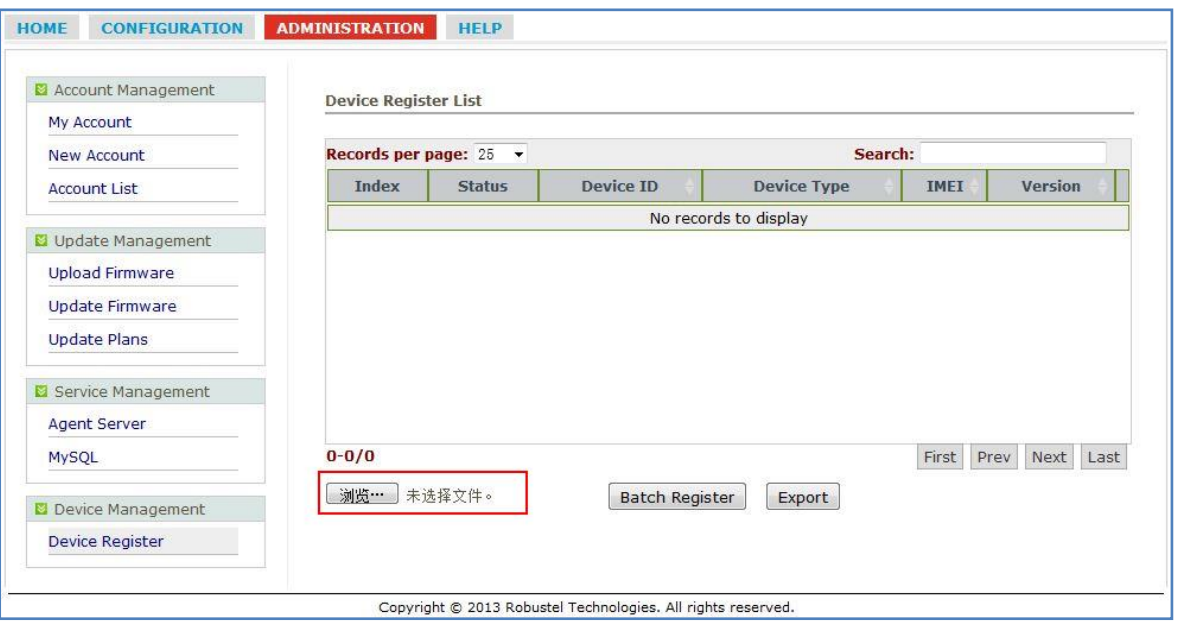

#### 4. Click "Batch Register".

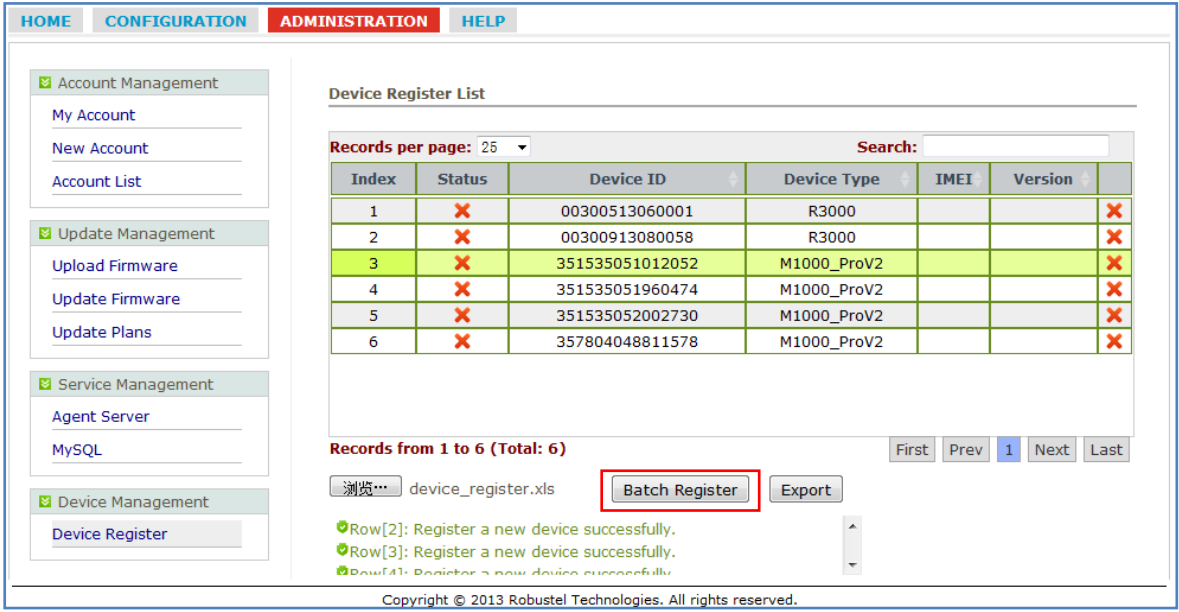

5. Regarding of M1000 Pro V2: install an antenna -> insert SIM card into one of the SIM card slots -> connects M1000 Pro V2 to the PC's serial port -> switch to **Config Mode** -> power on M1000 Pro V2.

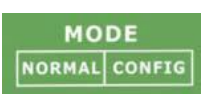

6. Run M1000 Pro V2 Configurator, Upgrade M1000 Pro V2's firmware to "Version **2.5.0**" (firmware version greater than or equal to version 2.3.3, such as version 2.5.0, will support RobustLink function), and then use M1000 Pro V2 Configurator V2.5.0.exe to configure.

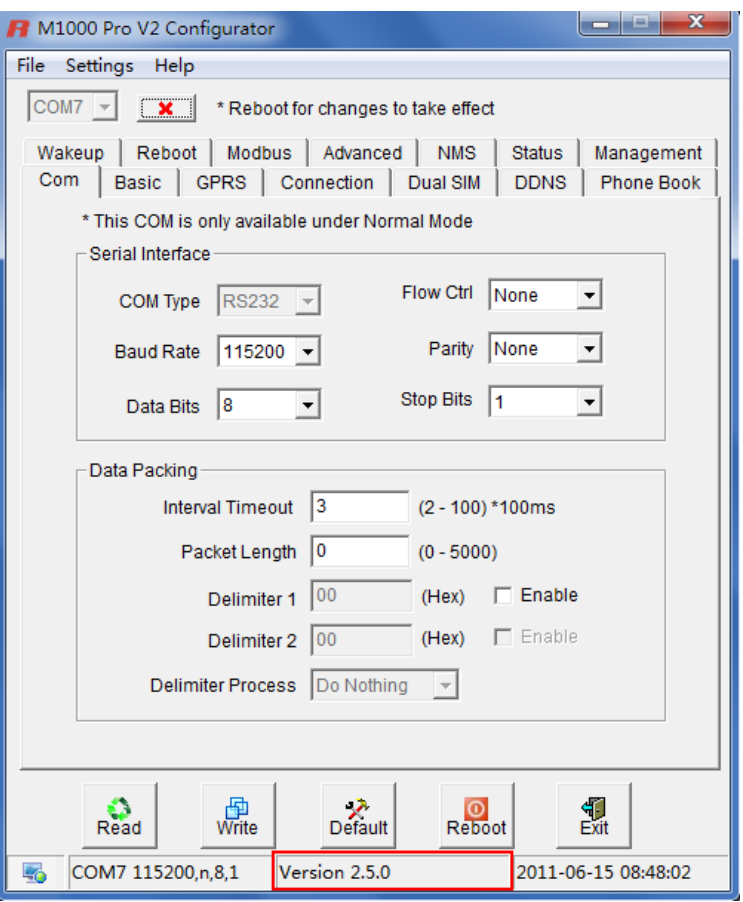

*Note: Please check the firmware version at the button of the Configurator to confirm that if it is newer than Version 2.3.3. If not please let us know what your firmware version is, we will provide you the proper firmware and configurator.*

- 7. Go to tab "**COM**", select relevant com Type and Baud Rate. For example, COM type RS232, Baud Rate 115200, Data Bits 8, Flow Ctrl None, Parity None, and Stop Bits 1.
- 8. Go to tab "**GPRS**" --> enter relevant ISP information, for example APN, User Name, etc. Make sure M1000 Pro V2 can establish PPP connection successfully.
- 9. Go to tab "**Connection**" --> go to item "Connection Control" --> select "Always Online" mode. Other settings stay default.
- 10. Go to tab "**NMS**"-->M2M Platform, click Enable to allow M1000 Pro V2 connect to RobustLink --> enter IP address and Port number of RobustLink's in item "Address" and "Port"--> enter a password which set in the

RobustLink's Web in item "Password" --> click to enable data forwarding in item "Data Forwarding Enable".

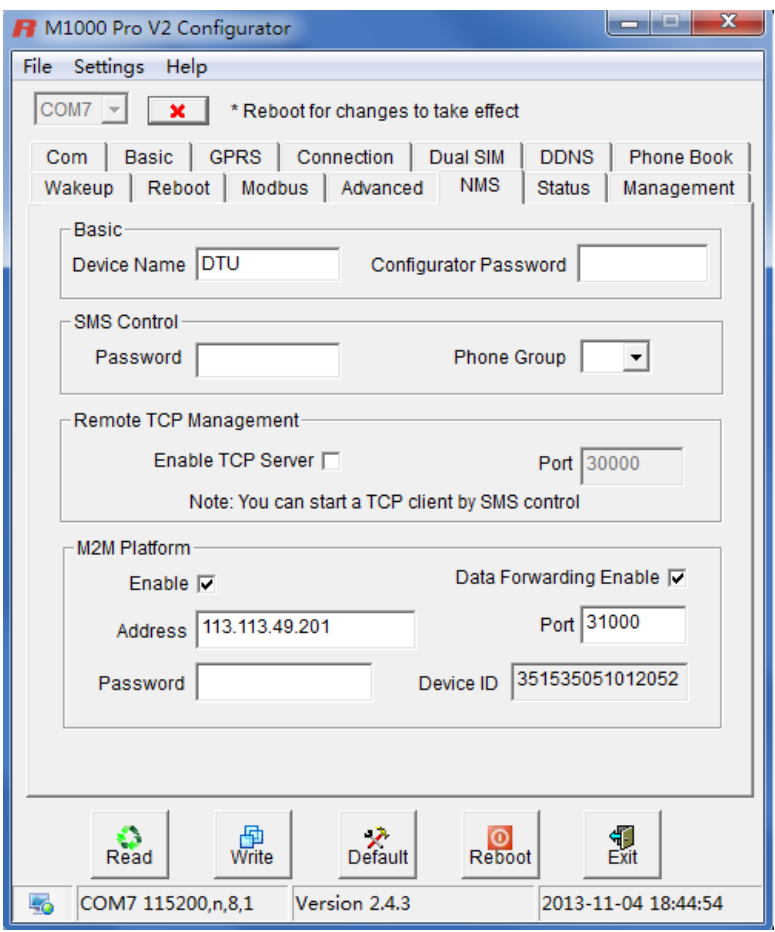

#### *Note:*

- *Address: This address is RobustLink's IP address, which should be a public IP address or domain name. For example, 113.113.49.201, the address of USB dongle we use for test in this document.*
- *Port: This port number is the local port number of Agent Server (default port number is 31000), and then enter this number in this field. If Agent Server's port number is changed to another port number basing on the real application, 11021 for example, please enter 11021 in this field. Then go to xampp folder and find out file "RobustLink\_start.bat" -> right click and select "edit" --> change line 7 "RobustLink.exe" to "RobustLink.exe -p 11021" --> save and quit.*
- *Password: This password is configured in the RobustLink. This item shall be same with the password set in the RobustLink. Please refer to section 3.3* **[CONFIGURATION -> Basic Setting](#page-9-0)** *-> Device Login Password.*
- *Device ID: This item let you know the default single ID number of M1000 Pro V2, can't be changed.*
- *Data Forwarding Enable: Click to enable data forwarding, the topology is: data from M1000 Pro V2 (TCP client) --> RobustLink (TCP server) --> another TCP Client. At this time tab "Connection"--> "Socket Application" can't be configure. If you disable this tab, data will not be forwarded via RobustLink, they will be sent normally as you set in tab "Connection"--> "Socket Application". But RobustLink still can manage and monitor the status of M1000 Pro V2.* Whether Data Forwarding should be enabled depends on customer (user). "Data Forwarding Enable" will be enabled for instruction in this document.
- 11. Go to tab "**Status**" --> go to item "TCP/IP", if succeed to establish PPP connection and TCP connection, "PPP Status" will show "Up" and "TCP Status" will show "Connected".
- 12. Other tabs stay default. Click "**Write**" to save the settings --> click "**Reboot**".
- 13. Switch to **Normal Mode** (data transmission mode).
- 14. If M1000 Pro V2 login RobustLink successfully, it will show the following diagram.

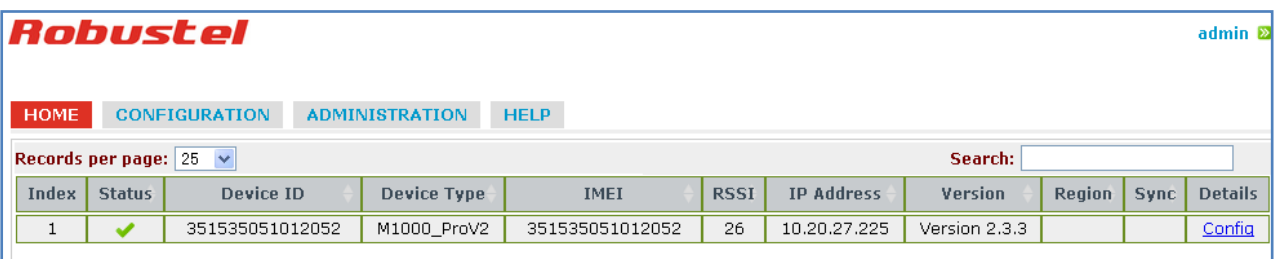

15. If click the any place of Index 1, it will show the status information of M1000 ProV2.

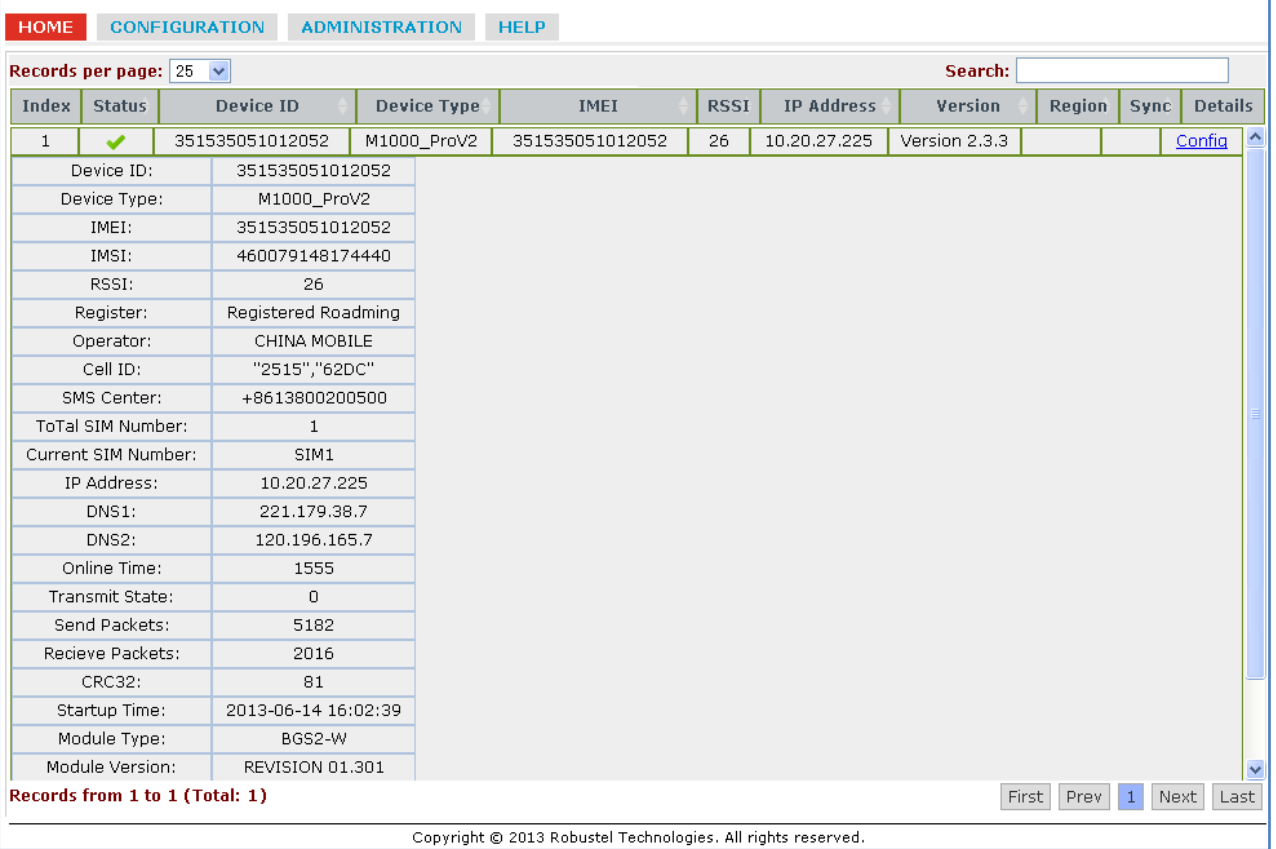

#### <span id="page-26-0"></span>**4.2.2. Forward data from M1000 Pro V2 to RobustLink**

1. Open RobustLink, go to tab "CONFIGURATION" --> "Basic Settings" --> click "Enable Data Forwarding"--> click "Apply" to activate these settings.

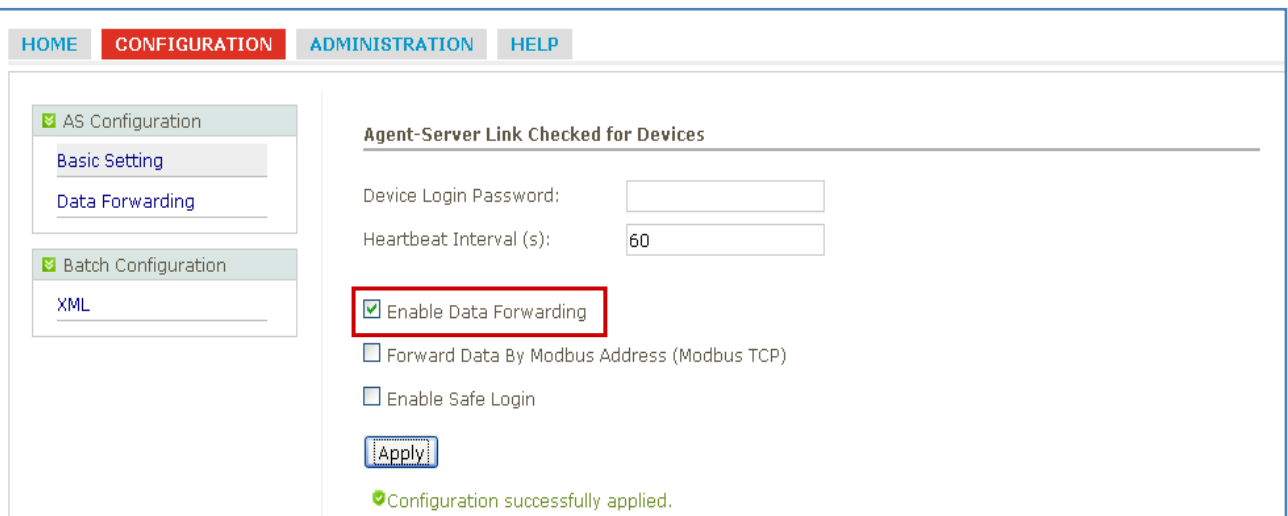

2. Go to tab "CONFIGURATION"--> "Data Forwarding".

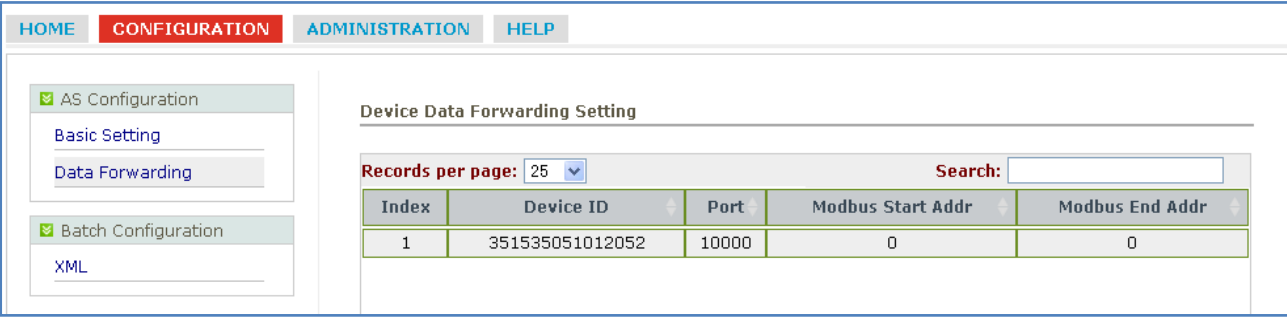

3. Click the any place of Index 1, show details of Data Forwarding information. Set an idle port number, for example 22233. Then click "Apply".

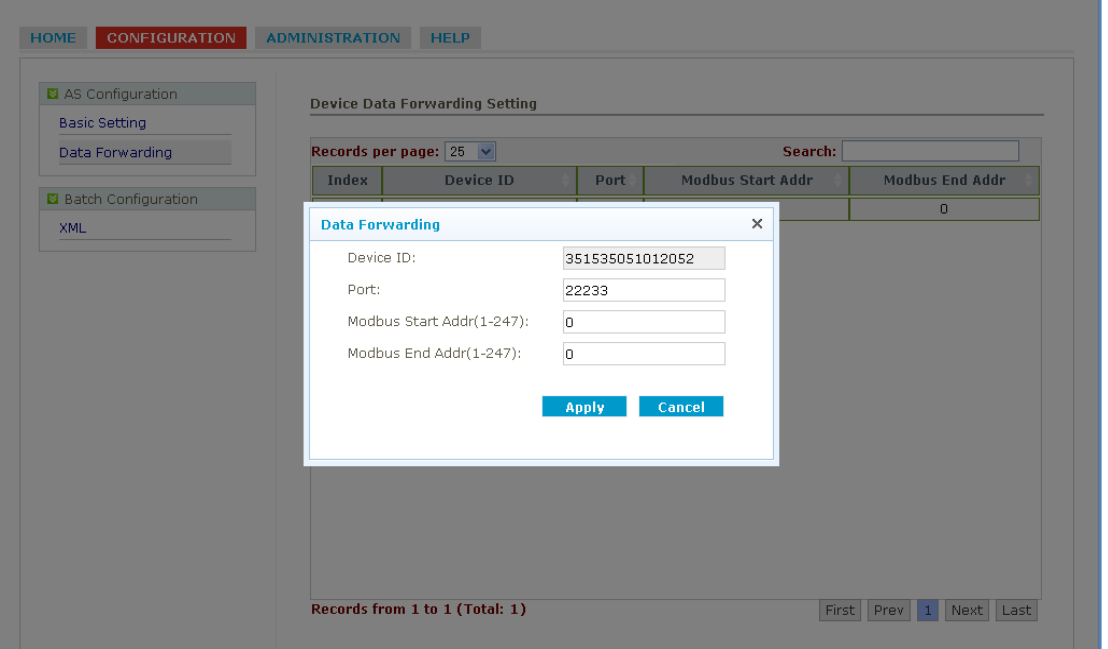

*Note: Now RobustLink agent has become a TCP server, IP address is 113.113.49.201, local port number is 22233.*

4. Run Hercules (download via link [http://www.hw-group.com/products/hercules/index\\_en.html](http://www.hw-group.com/products/hercules/index_en.html) ) --> go to tab "TCP Client" --> enter IP address and Port number of above TCP server which has been created in RobustLink --> click "Connect". If succeed to connect to the TCP Server, in this document, it will show up message "Connecting to 113.113.49.201 …

Connected to 113.113.49.201".

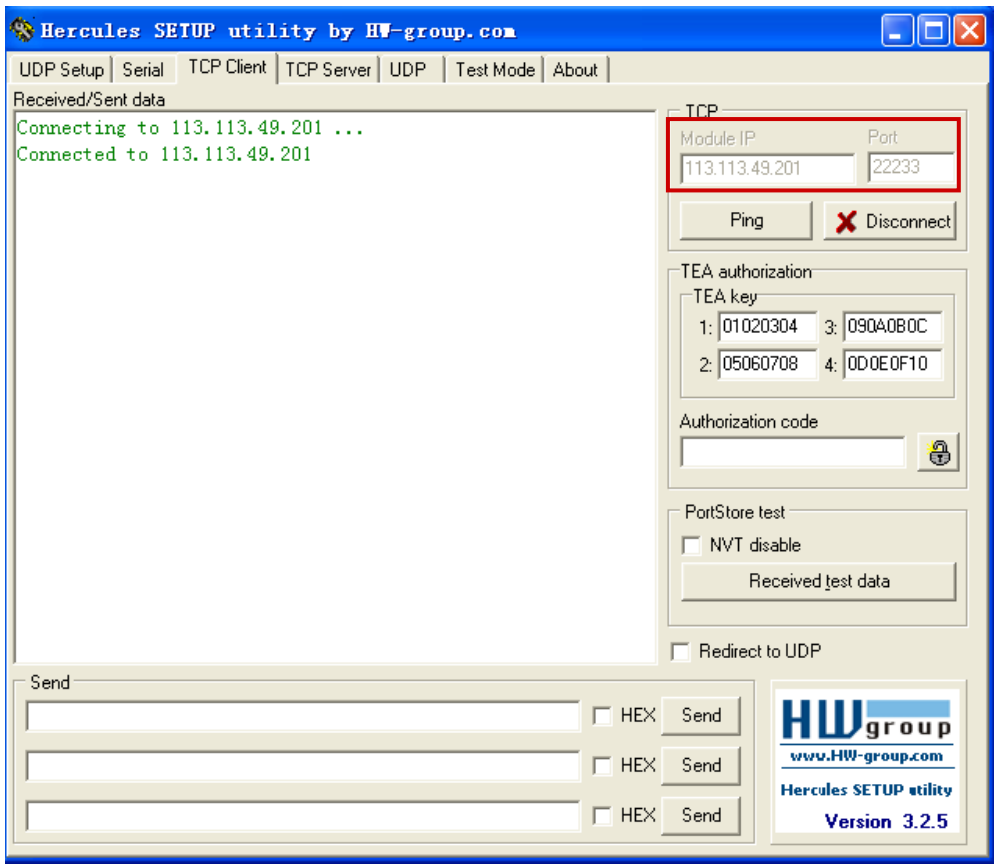

5. Run Terminal exe (download via link [https://www.box.com/s/67a68jraki9k1r0lijuz\)](https://www.box.com/s/67a68jraki9k1r0lijuz) --> select the same serial port settings of M1000 Pro V2: COM 1, Baud Rate 115200, Data Bits 8, Parity none, Stop Bits 1, Handshaking none --> click "Connect" --> enter characters like "123456" --> click "Send".

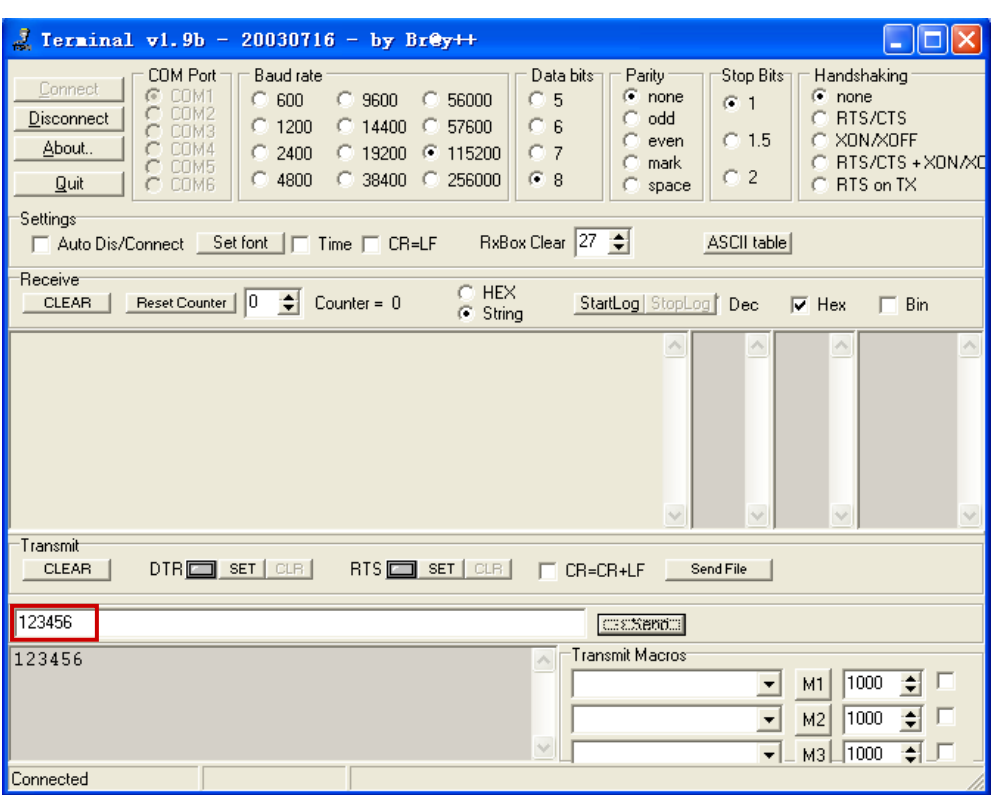

6. Check Hercules, if data "123456" shows up, that means RobustLink succeed to forward data "123456" sent from M1000 Pro V2.

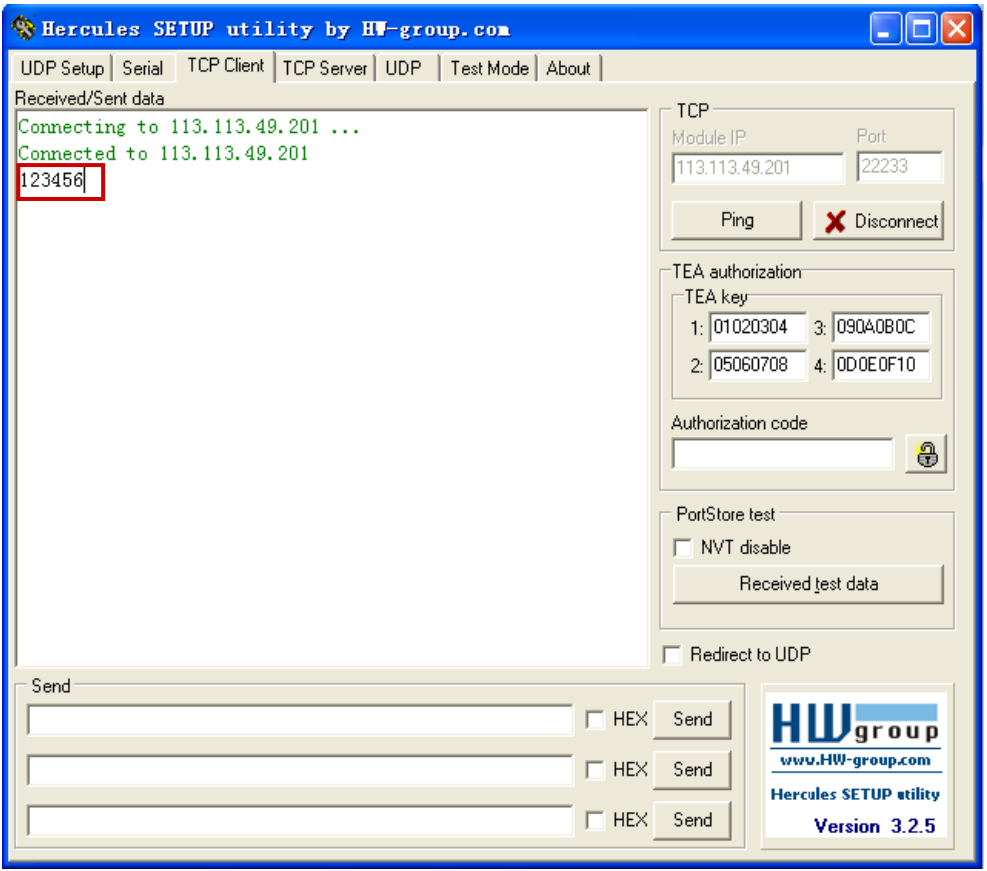

7. Enter characters "Hello" in Hercules --> click "Send".

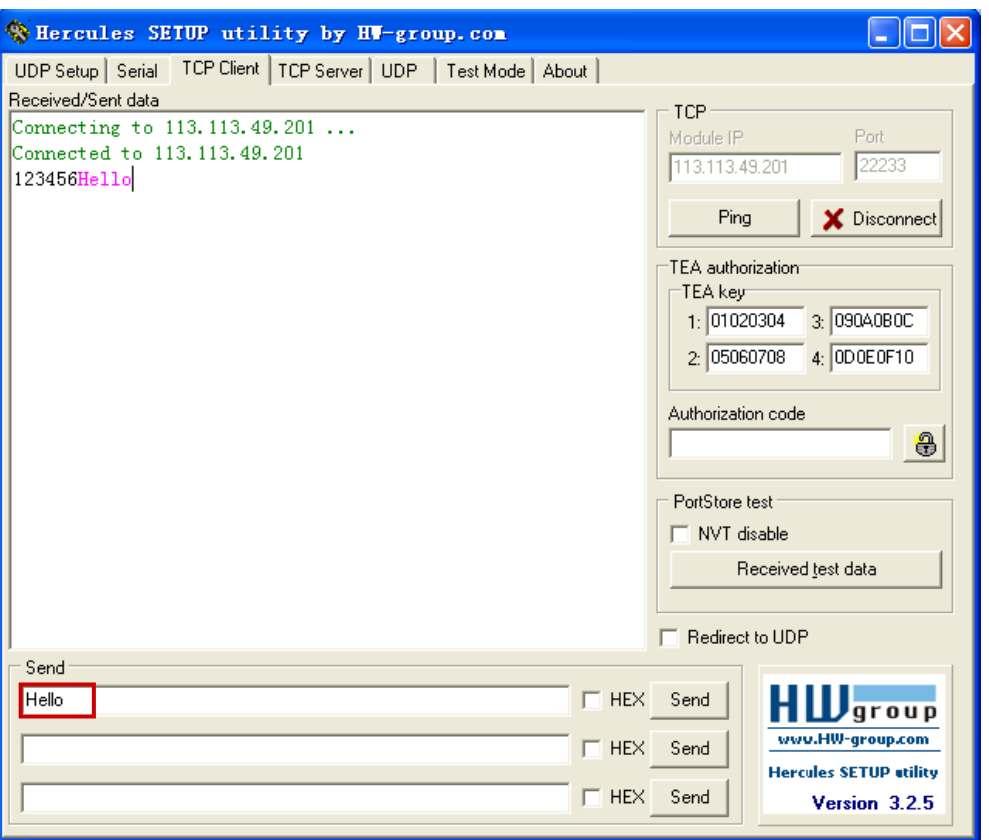

8. Check Terminal.exe, if data "Hello" shows up, that means RobustLink succeed to forward data "Hello" which is sent from Control Center.

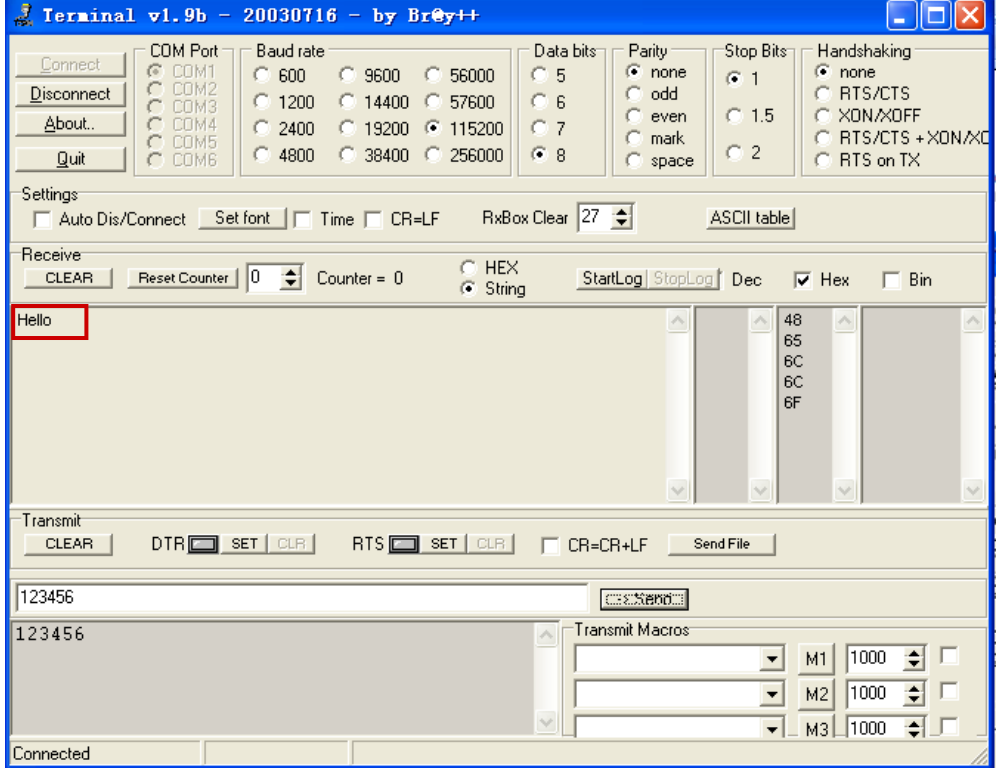

## <span id="page-31-0"></span>**4.3. Manage R3000 via RobustLink**

#### <span id="page-31-1"></span>**4.3.1. Connect to RobustLink**

There are two ways for R3000 to connect to RobustLink, one is R3000 connect to Internet through cellular network (GPRS), then connect to RobustLink; the other is to connect to Internet through Ethernet (broadband), then connect to RobustLink. In this document we use the first method.

1. Login RobustLink Web GUI, go to tab "ADMINISTRATION" -> "Device Register", click "Export" to export register file: device register.xls.

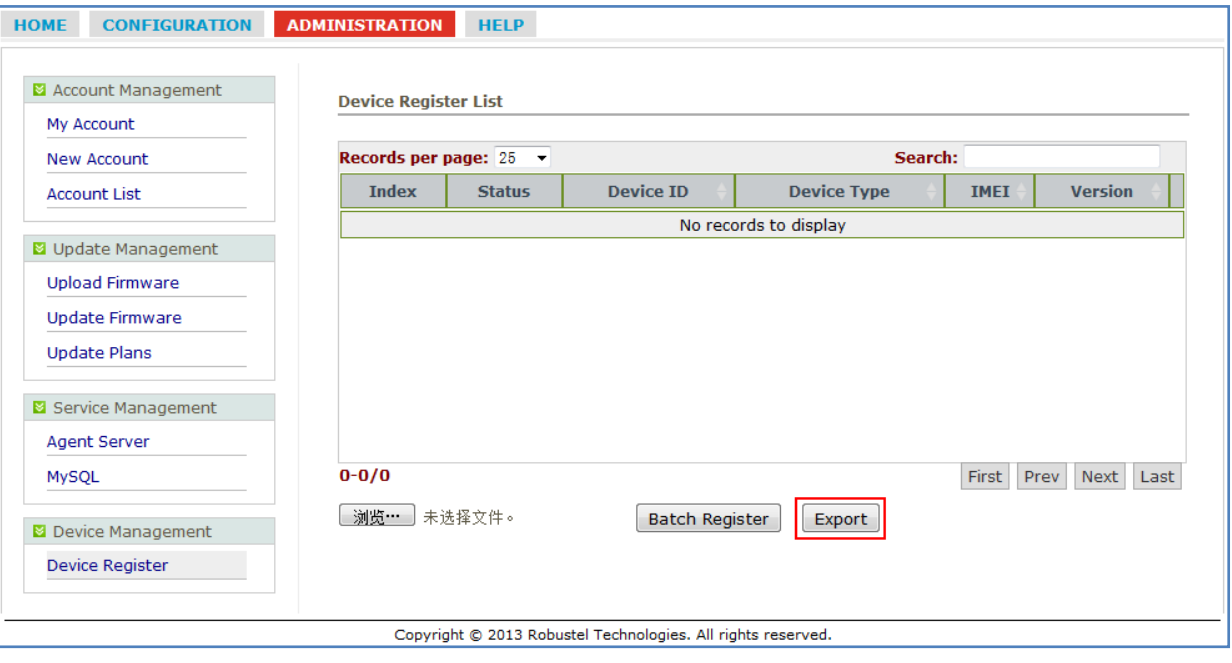

2. Open device\_register.xls, enter SN number of R3000 in tab "Device ID" and *R3000* in tab "Device Type", and then save this file. Sectio[n 3.15](#page-20-0) -> "Export" will show how to find SN number of R3000.

|   |                   | в           |        |                     |
|---|-------------------|-------------|--------|---------------------|
| 1 | Device ID         | Device Type | Region | <b>Phone Number</b> |
|   | 2 351535051960474 | M1000 ProV2 |        |                     |
|   | 3 351535051012052 | M1000 ProV2 |        |                     |
|   | 4 351535052002730 | M1000 ProV2 |        |                     |
|   | 5 357804048811578 | M1000 ProV2 |        |                     |
|   | 6 00300513060001  | R3000       |        |                     |
|   |                   |             |        |                     |

*Note: In tab "Device Type", make sure R3000 is entered, any other format like R 3000 or r3000 will be unavailable.*

3. Click tab "Browse" and import file *device\_register.xls* which you have filled in "Device ID" and "Device Type" of R3000.

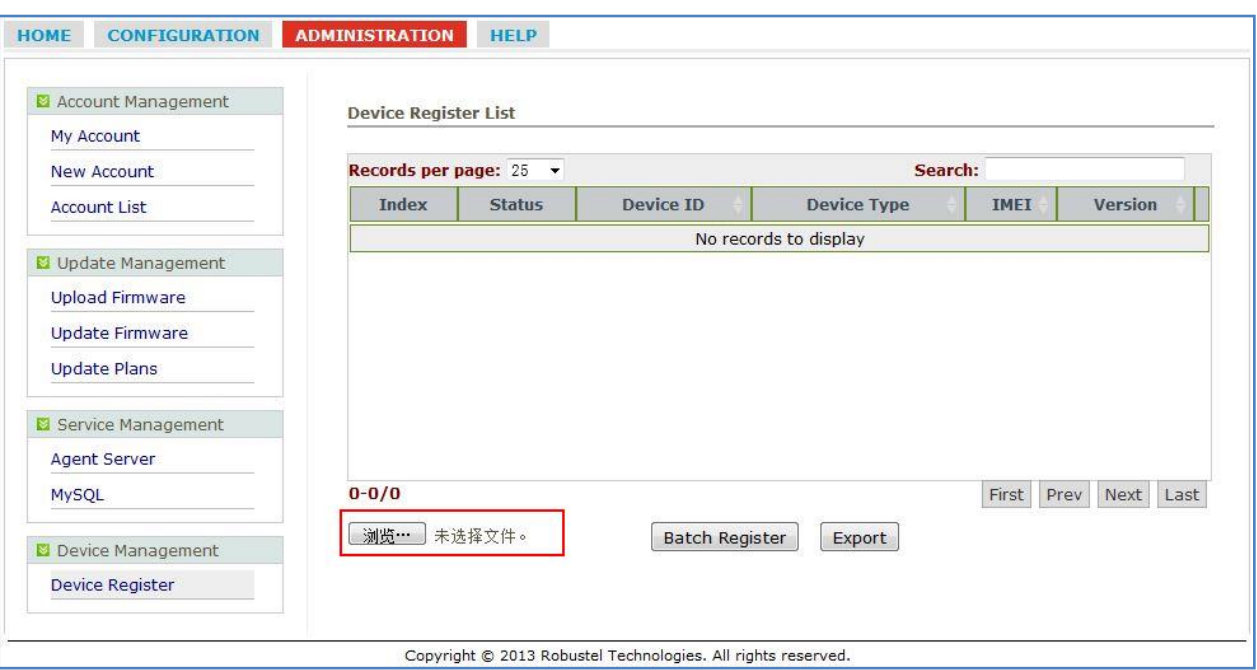

#### 4. Click "Batch Register".

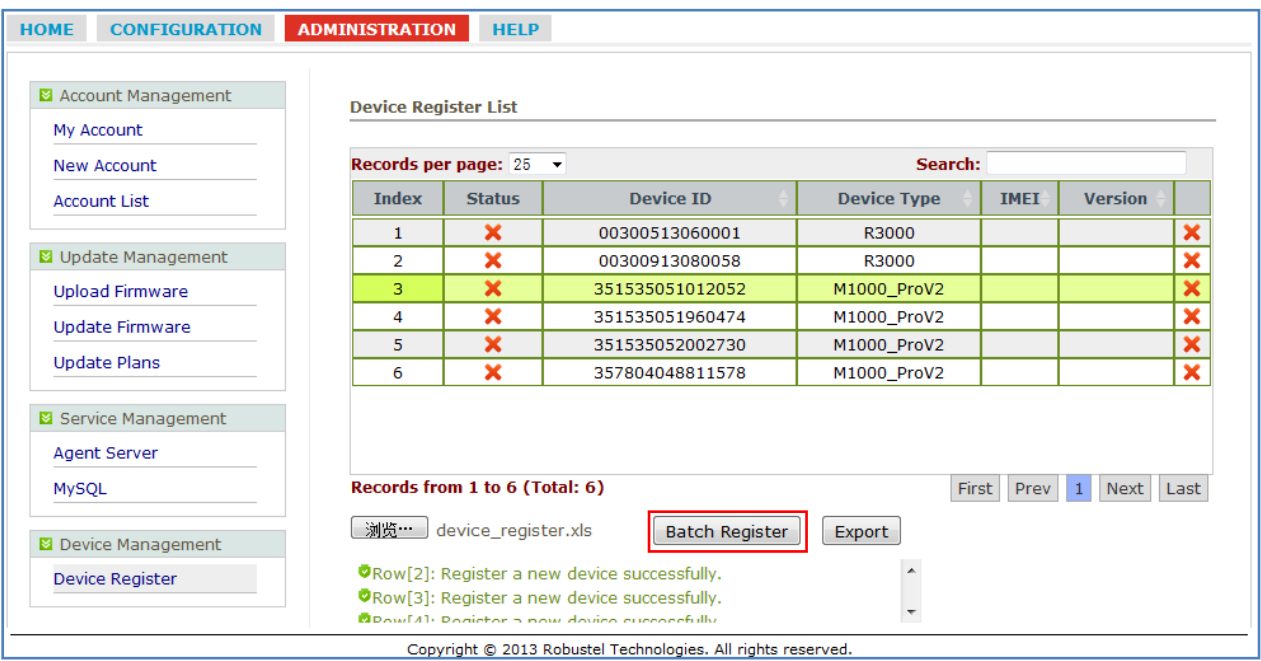

5. Regarding of R3000, Install an antenna, insert SIM card into one of the card slot. Power on R3000, login R3000's Web GUI page.

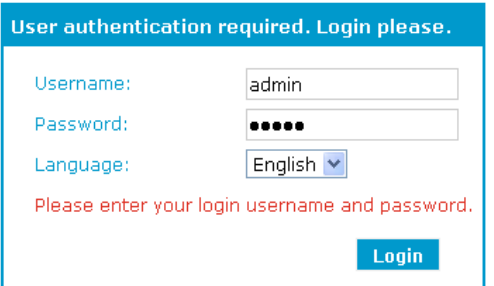

6. Go to tab "Configuration"--> "Cellular WAN" --> enter relevant correct ISP settings --> click "Apply".

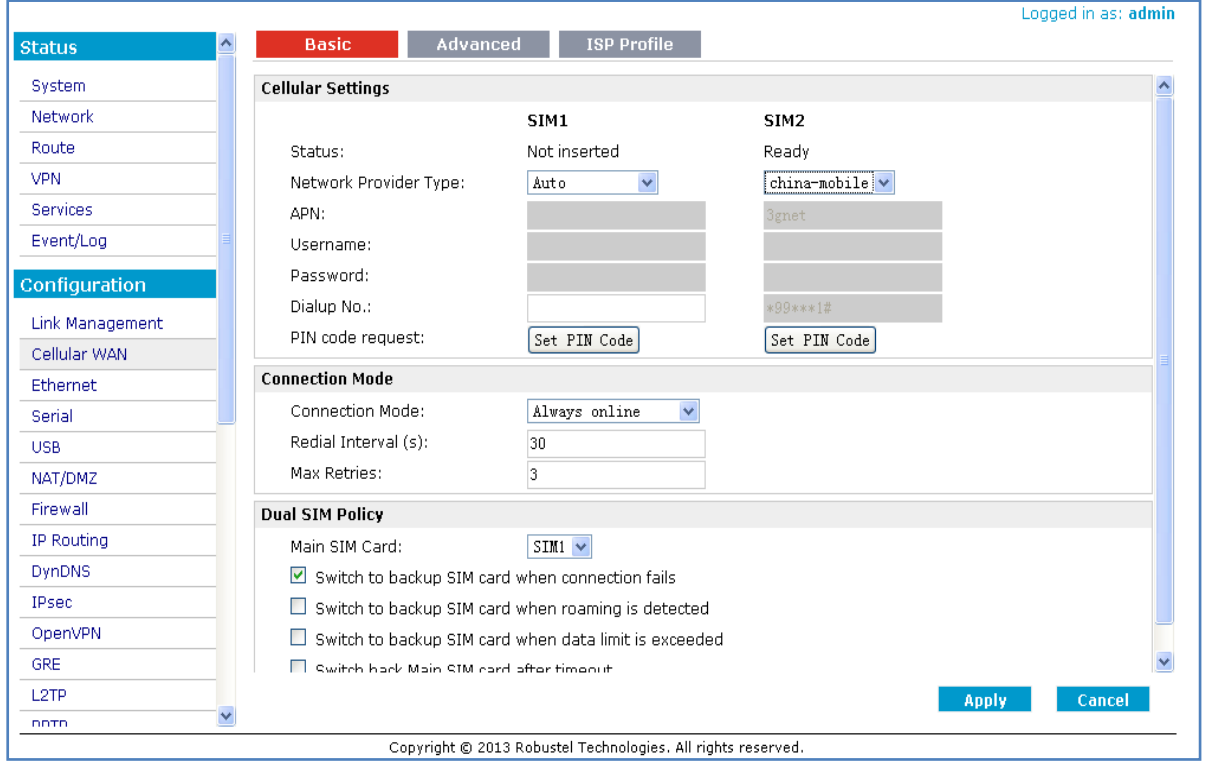

7. Go to tab "Configuration"--> "RobustLink" --> enter server (RobustLink) address and local port in the item "Server Address" and "Port". If you want set a login password for RobustLink, go to item "Password", enter a password which is preseted in the RobustLink. For example, if RobustLink set password "1234", we need to enter "1234" in here --> click "Apply" --> click "Save" --> click "Reboot".

![](_page_33_Picture_130.jpeg)

*Note:*

- *Server Address: This address is RobustLink's IP address, which should be a public IP address or URL. For example, 113.113.49.201, the address of USB dongle we use for test in this document.*
- *Port: This port number is the local port number of Agent Server (default port number is 31000), and then*

*enter this number in this field.*

*If Agent Server's port number is changed to another port number basing on the real application, 11021 for example, please enter 11021 in this field. Then go to xampp folder and find out file "RobustLink\_start.bat" -> right click and select "edit" --> change line 7th "RobustLink.exe" to "RobustLink.exe -p 11021" --> save.*

- *Password: Enter the password which set in the RobustLink. Please refer to section 3.3* **[CONFIGURATION ->](#page-9-0)  [Basic Setting](#page-9-0)** *-> Device Login Password.*
- 8. If R3000 login RobustLink successfully, it will show the following diagram.

![](_page_34_Picture_134.jpeg)

9. If click any place of Index 1, it will show the status information of R3000.

![](_page_34_Picture_135.jpeg)

## <span id="page-34-0"></span>**4.3.2. Forward data from R3000 to RobustLink**

1. Before forwarding data from R3000 via RobustLink, please check section *[4.3.1](#page-31-1) [Connect to RobustLink](#page-31-1)*, configure settings such as "Cellular WAN" and "Portal" to confirm R3000 can successfully connect to RobustLink. After that,

RT\_UG\_RobustLink\_v.1.0.0 12.12.2013 12.12.2013 Confidential

go to tab "Configuration" --> "Serial" --> "RS232" --> "Protocol Settings" --> "Protocol", select "**Transparent Over Rlink**". Other settings such as "Interval Timeout" and "Serial Port Settings" stay default --> click "Apply" --> click "Save" --> click "Reboot".

![](_page_35_Picture_115.jpeg)

2. Open RobustLink, go to tab "Home", confirm R3000 (device number is 300513060001) has logged in RobustLink.

![](_page_35_Picture_116.jpeg)

3. Go to tab "CONFIGURATION" --> "Basic Settings" --> click "Enable Data Forwarding"--> click "Apply" to activate these settings.

![](_page_36_Picture_47.jpeg)

#### 4. Go to tab "CONFIGURATION"--> "Data Forwarding".

![](_page_36_Picture_48.jpeg)

5. Click any place of Index 1, show details of Data Forwarding information. Set an idle port number, for example 22222. Then click "Apply".

![](_page_36_Picture_49.jpeg)

*Note: Now RobustLink agent has become a TCP server, IP address is 113.113.49.201, local port number is 22222.*

6. Run *Hercules* (download via link [http://www.hw-group.com/products/hercules/index\\_en.html](http://www.hw-group.com/products/hercules/index_en.html) ) --> go to tab "TCP Client" --> enter IP address and Port number of above TCP server which has been created in RobustLink --> click "Connect". If succeed to connect to the TCP Server, in this document, it will show up message "Connecting to 113.113.49.201 …

Connected to 113.113.49.201".

![](_page_37_Picture_83.jpeg)

7. Run *Terminal exe* (download via link [https://www.box.com/s/67a68jraki9k1r0lijuz\)](https://www.box.com/s/67a68jraki9k1r0lijuz) --> select the same serial port settings of R3000: COM 1, Baud Rate 115200, Data Bits 8, Parity none, Stop Bits 1, Handshaking none --> click "Connect" --> enter characters like "123456" --> click "Send".

![](_page_38_Picture_46.jpeg)

8. Check *Hercules*, if data "123456" shows up, that means RobustLink succeed to forward data "123456" sent from R3000.

![](_page_38_Picture_47.jpeg)

9. Enter characters "Hello" in *Hercules* --> click "Send".

![](_page_39_Picture_38.jpeg)

10. Check *Terminal.exe,* if data "Hello" shows up, that means RobustLink succeed to forward data "Hello" which is sent from Control Center.

![](_page_39_Picture_39.jpeg)

# <span id="page-40-0"></span>**Chapter 5. Troubleshooting**

## <span id="page-40-1"></span>**5.1. Troubleshooting for installing RobustLink**

This section will help user to find out solutions when encounter problems in the process of installing RobustLink. For Windows XP system, pals check as follow the steps below.

1. Check if file xampp.rar has been extracted to computer's root directory. For example, if you extract xampp.rar to C hard dish, it should show the following diagram.

![](_page_40_Picture_77.jpeg)

2. Normally port number of Apache is 80 or 443; port number of MySQL is 3306. If these ports have been used by other services, when you click "Start" to start Apache, error information will show up in red. There are two methods to solve above issue: one is to close those services, and the other is to change the port numbers of Apache and MySQL. We suggest user use the first method.

![](_page_40_Picture_78.jpeg)

- 3. Go to these steps to close those services who occupy port number "80", "443", "3306".
	- Click "Start" --> click "Run" --> enter "cmd" and click "OK" --> enter "netstat -ano". In the follow screenshot we can find out PID 3424 has occupied port 80 and 443.

![](_page_41_Picture_101.jpeg)

 Open "Tab Manager" (also you can use shortcut keys: Shift+Ctrl+Esc), click "Process" --> click "View" -->select "Select Columns" --> enable "PID (Process Identifier)" --> click "OK".

![](_page_41_Picture_102.jpeg)

 Look for PID 3424. In this document, we find service Skype.exe has occupied port 80 and 443. Select "Skype.exe", Click "End Process" to end service Skype.exe.

![](_page_41_Picture_103.jpeg)

4. If you do not want to close the service which occupies port 80, 443, or 3306, we can change these port numbers of Apache and MySQL to others. For example, change port 80 to 8080 and change 443 to 4433. Please do following steps to modify these port numbers.

- If xampp.rar extracted to C hard dish, please try to find file: httpd.conf via route C:\xampp\apache\conf and file: httpd-ssl.conf via route C:\xampp\apache\conf\extra. You can select notepad to open these two files.
- Open httpd.conf, search "Listen 80", then change "80" to "8080" (or other idle port numbers) --> Save;
- Open httpd-ssl.conf, search "Listen 443", then change "443" to "4433" (or other idle port numbers) -->Save;
- After above modification, please add the port number at the end of IP address. For example, enter: [http://127.0.0.1:](http://127.0.0.1:8080/)**8080** in the address bar
- 5. Click "Start" to start both "Apache" and "MySQL" again.

![](_page_42_Picture_74.jpeg)